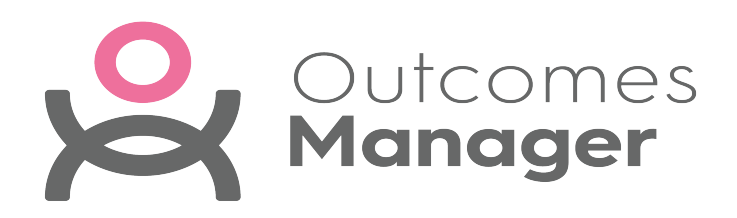

### **Outcomes Manager GP User Guide**

Version 2.0

13 July 2022

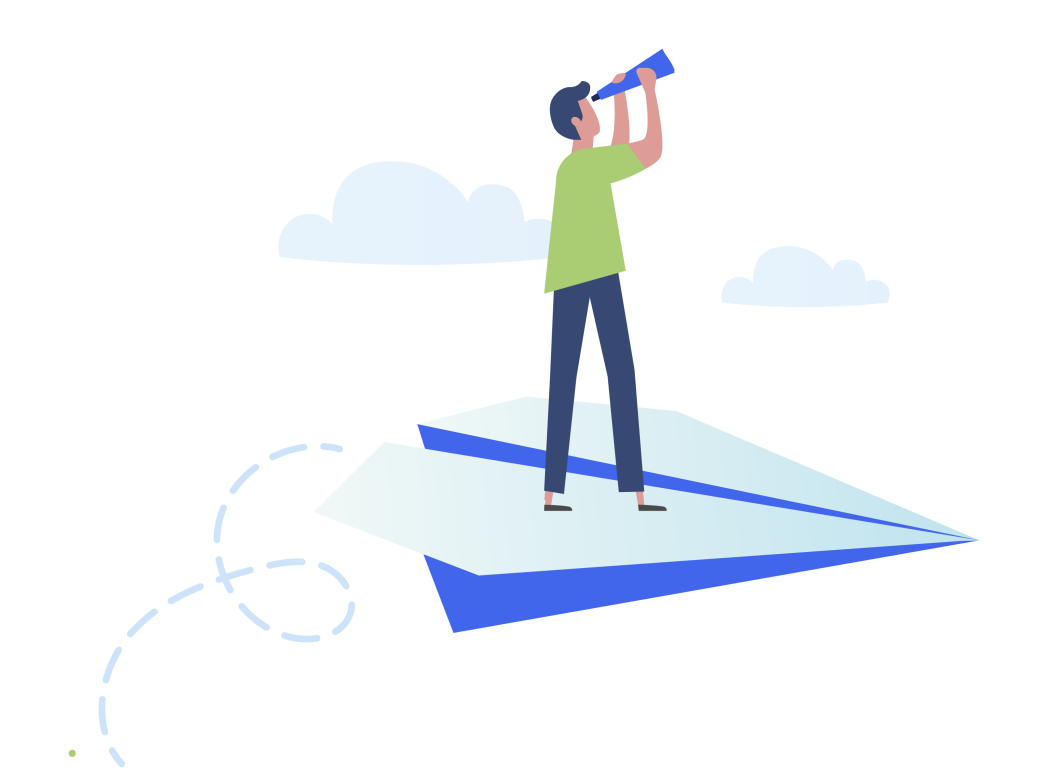

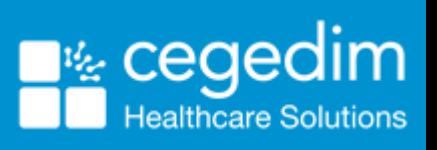

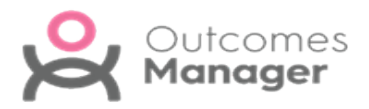

© 2022 In Practice Systems Limited

All Rights Reserved.

No part of this document may be photocopied, reproduced, stored in a retrieval system or transmitted in any form or by any means, whether electronic, mechanical, or otherwise, without the prior written permission of In Practice Systems Limited.

No warranty of accuracy is given concerning the contents of the information contained in this publication. To the extent permitted by law, no liability (including liability to any person by reason of negligence) will be accepted by In Practice Systems Limited, its subsidiaries or employees for any direct or indirect loss or damage caused by omissions from or inaccuracies in this document.

In Practice Systems Limited reserves the right to change without notice the contents of this publication and the software to which it relates.

Product and company names herein may be the trademarks of their respective owners.

**In Practice Systems Limited The Bread Factory 1a Broughton Street London SW8 3QJ** Website: [www.visionhealth.co.uk](http://www.visionhealth.co.uk/)

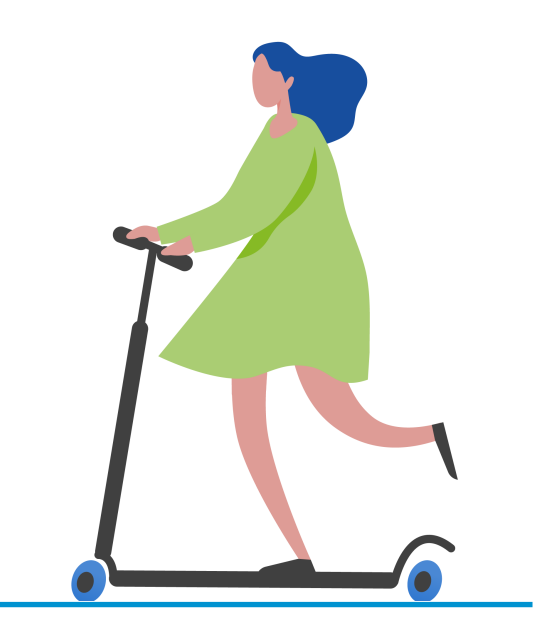

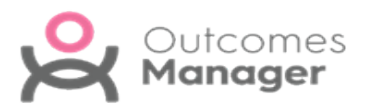

### **Table of Contents**

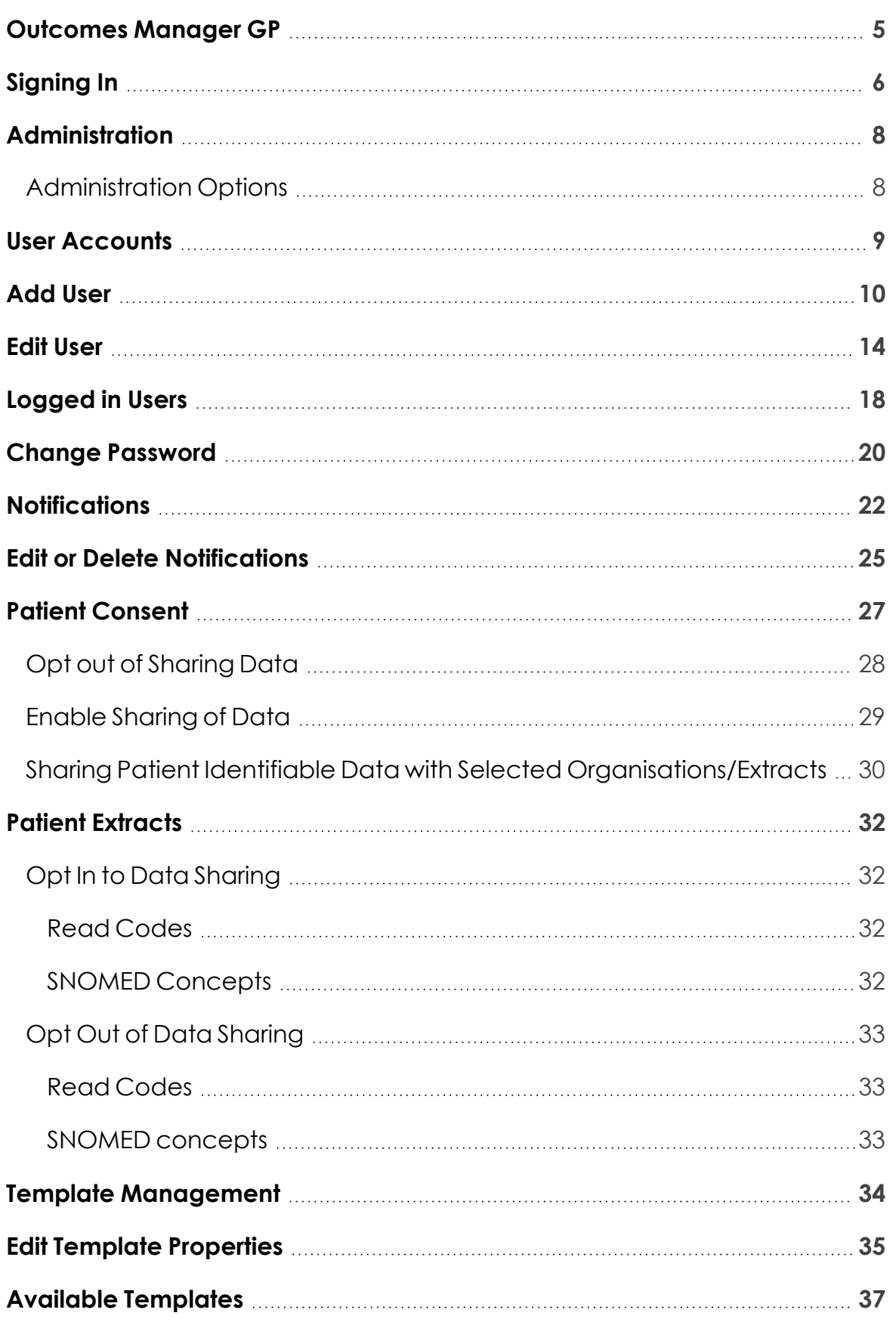

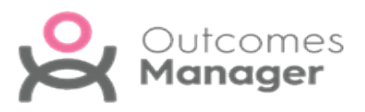

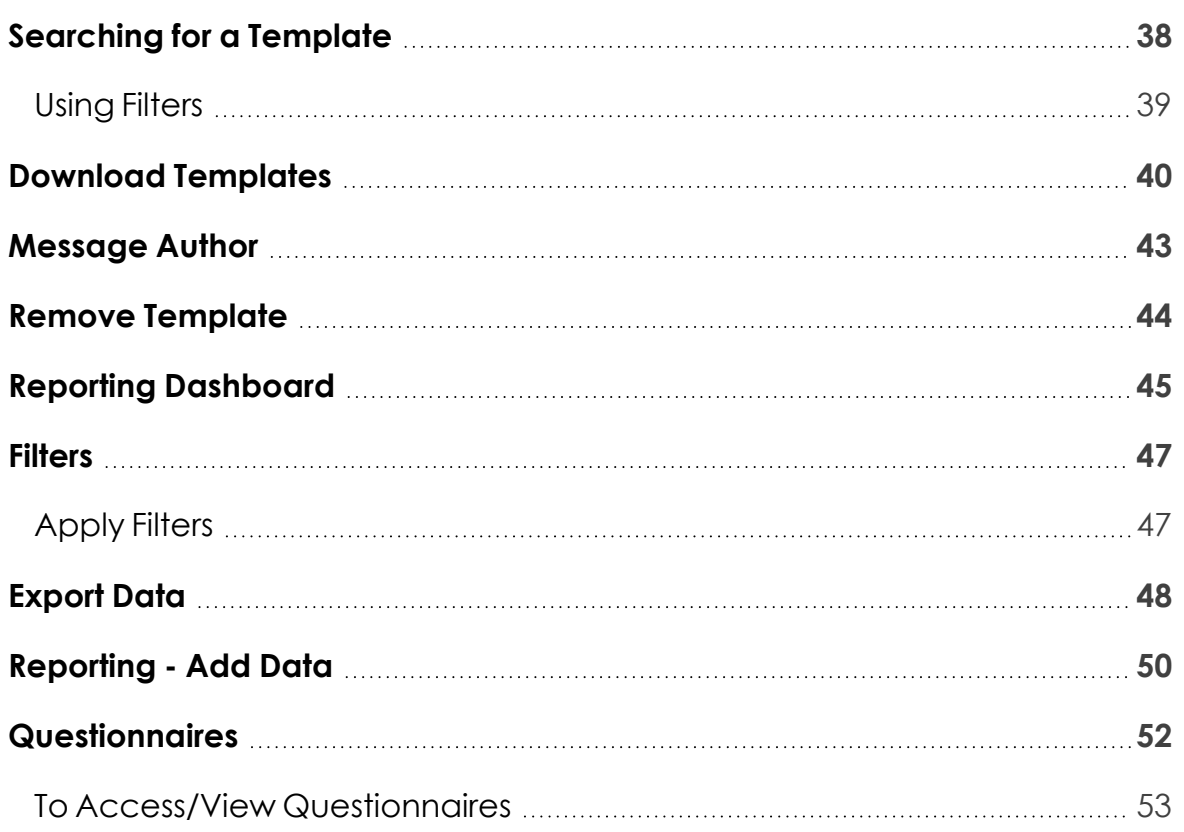

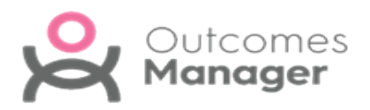

## <span id="page-4-0"></span>**Outcomes Manager GP**

A simple and innovative approach to population health management, Outcomes Manager uses a cloud based dashboard for monitoring and reporting on patient data and outcomes across geographic areas.

Outcomes Manager GP enables you to:

- **Manage your user accounts** See - **Add User on [page 10](#page-9-0)**, **Edit User on [page 14](#page-13-0)** and **[Logged](#page-17-0) in Users on [page 18](#page-17-0)**.
- **View your practice's Licenses** See -Outcomes Manager GP - Licences.
- **Manage Data Sharing options** See - **Patient [Consent](#page-26-0) on page 27**.
- **View data extracted from your practice** See - **Reporting [Dashboard](#page-44-0) on page 45**.

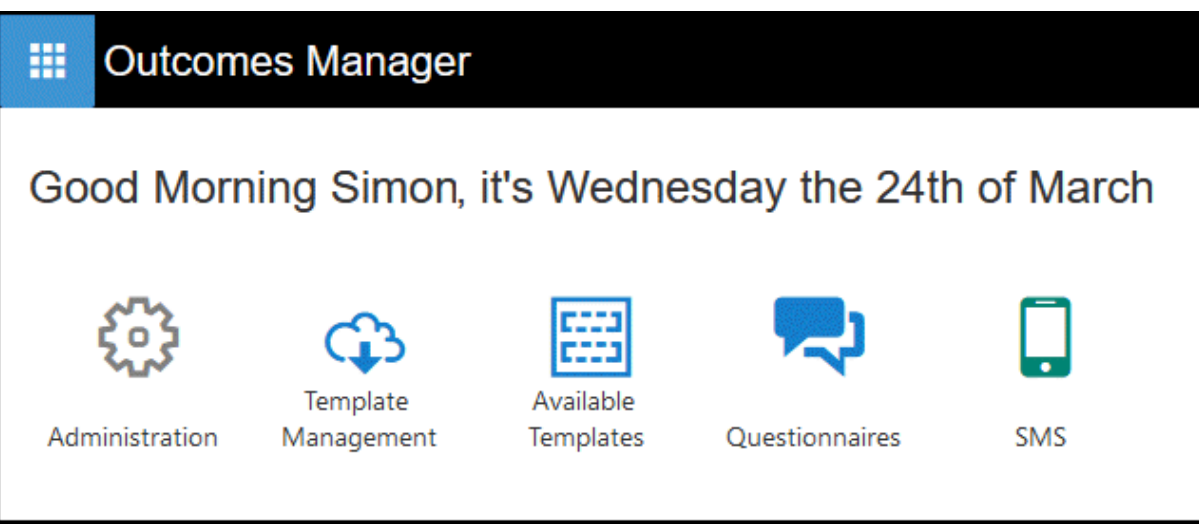

**Note** - The options available may vary by practice.

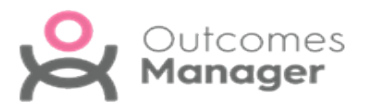

# <span id="page-5-0"></span>**Signing In**

Outcomes Manager uses **Two Factor Authentication** (2FA) to provide additional security to your account.

This generates an email to your registered email address containing a unique 6 digit security code.

1. When signing in to Outcomes Manager a message displays "*Please enter the 6 digit one time password that was emailed to XXXXX@nhs.uk in the text box below*".

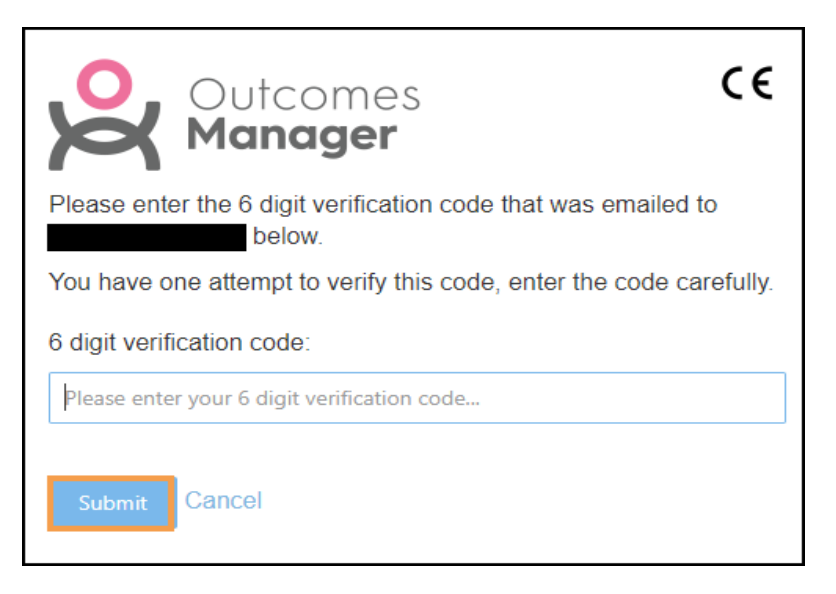

An email automatically generates to your registered email address.

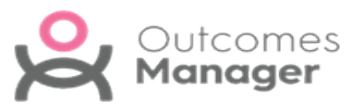

2. Select the link in the email.

Dear Julia Wilson.

Your one time verification code to access Outcomes Manager is 144924. If you don't use this code within 15 minutes, it will expire.

Please click on the following link to login https://outcomesmanager.visionhealth.co.uk/C email=Julia.Wilson@visionhealth.co.uk

If you don't recognise this activity, someone may have unauthorised access to your account. In this case please change your password immediately.

Regards, The Outcomes Manager Team.

3. Enter your unique 6-digit code.

You can now use Outcomes Manager.

4. If you enter an incorrect number a message "*Security code is incorrect. Please click Cancel to restart the process*." displays.

#### Select **Cancel**.

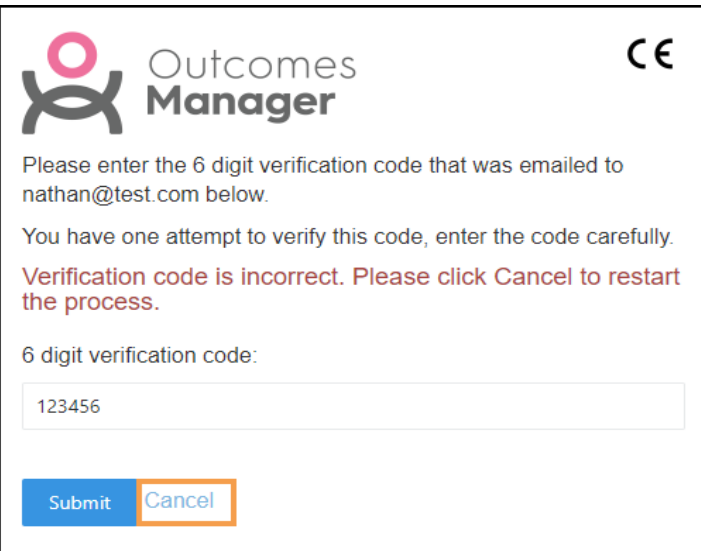

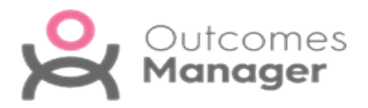

# <span id="page-7-0"></span>**Administration**

The **Administration** section of **Outcomes Manager GP** enables you to manage users, licences, notifications, and sharing of data.

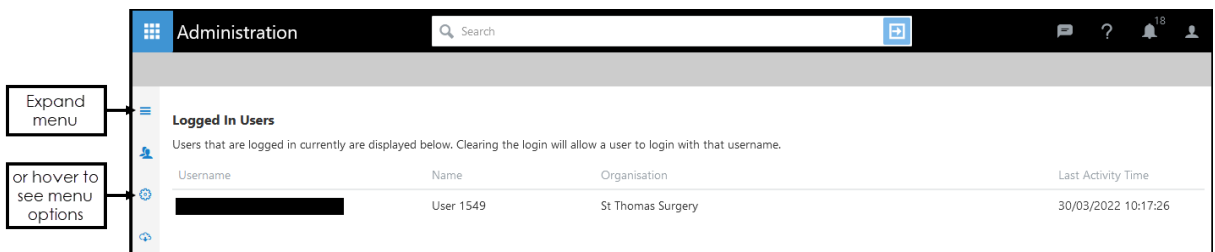

### <span id="page-7-1"></span>**Administration Options**

#### **Users**

Create and manage user accounts, passwords and licences.

See - **User [Accounts](#page-8-0) on the facing page**.

#### **System**

Create and manage the notifications that display to your practice.

See - **[Notifications](#page-21-0) on page 22**.

#### **Service Management**

Manage **Patient Data Sharing Consent** for exports of patient identifiable data.

See - **Patient [Consent](#page-26-0) on page 27**.

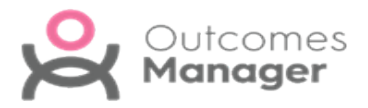

## <span id="page-8-0"></span>**User Accounts**

After selecting the **Administration** tile, you can access the **Users** section from the left menu.

This includes all **Users** (Active and inactivated within 28 days) for your practice.

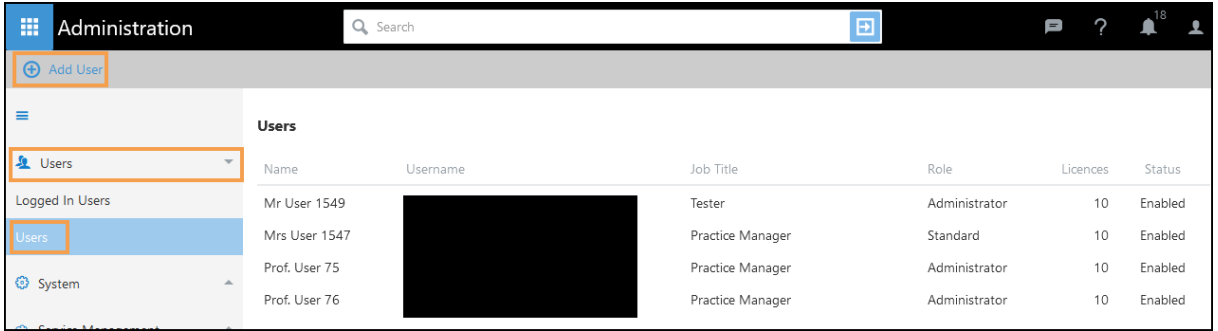

**Administrators** have full control of managing the user list for your practice including:

```
Creating User Accounts
```
See - **Add User on the next [page](#page-9-0)**.

- **Edit or Inactivating User Accounts**
- See **Edit User on [page 14](#page-13-0)**.
- **Reset Passwords**

See - **Change [Password](#page-19-0) on page 20**.

**Unlock Accounts**

See - **Logged in Users on [page 18](#page-17-0)**.

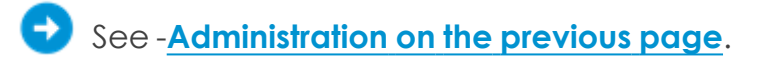

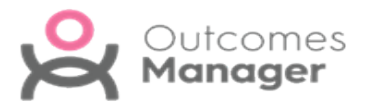

## <span id="page-9-0"></span>**Add User**

Adding a **User** involves two stages:

- ٠ Enter **User Detail**
- Allocate **Licences**
- 1. From the **Home** page select the **Administration** tile. The **Logged in Users** list displays.
- 2. Select **Users** from the menu.

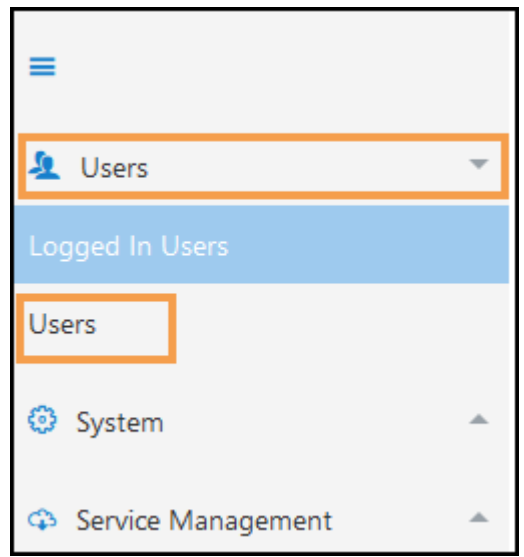

**Users** list displays.

3. From the upper left corner, select **Add User** .

The **Add New User** pop-up displays.

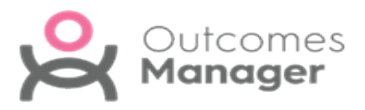

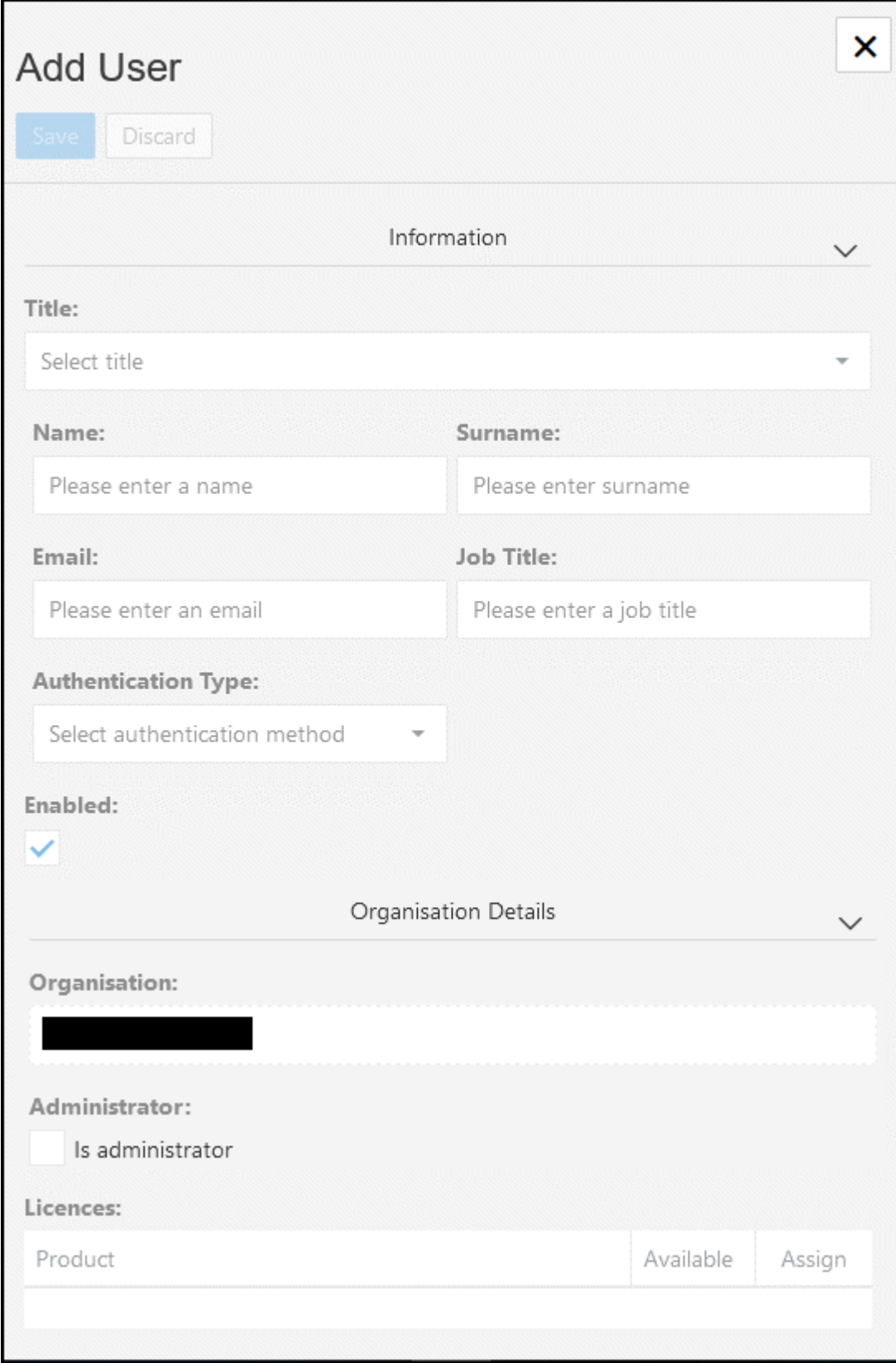

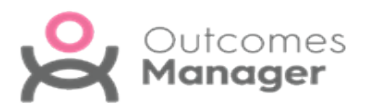

- 4. In the **Information** section, enter the following:
	- **Title** (Mandatory)

Choose from the drop-down list:

**Ms**, **Miss**, **Mrs**, **Mr**, **Dr** or **Prof**.

- **Name** (Mandatory)
- **Surname** (Mandatory)
- **Email Address** (Mandatory) This must be an email address.
- **Job Title**
- **Authentication Type** (Mandatory)

Choose from **Normal authentication** or **Two Factor authentication email** (recommended).

**Enabled** (selected by default) activates the user.

- 5. In the **Organisation Details** section your organisation populates automatically.
- 6. To set the user as an **Administrator**, select the **Is administrator** checkbox.

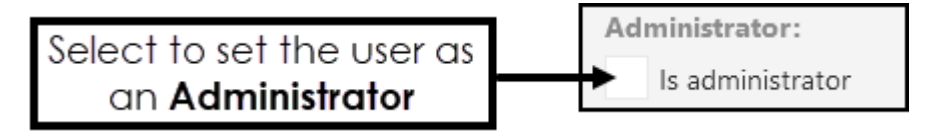

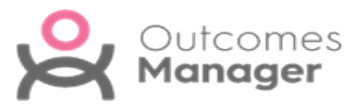

7. In the **Licenses** section select **Assign** to allocate available product licenses.

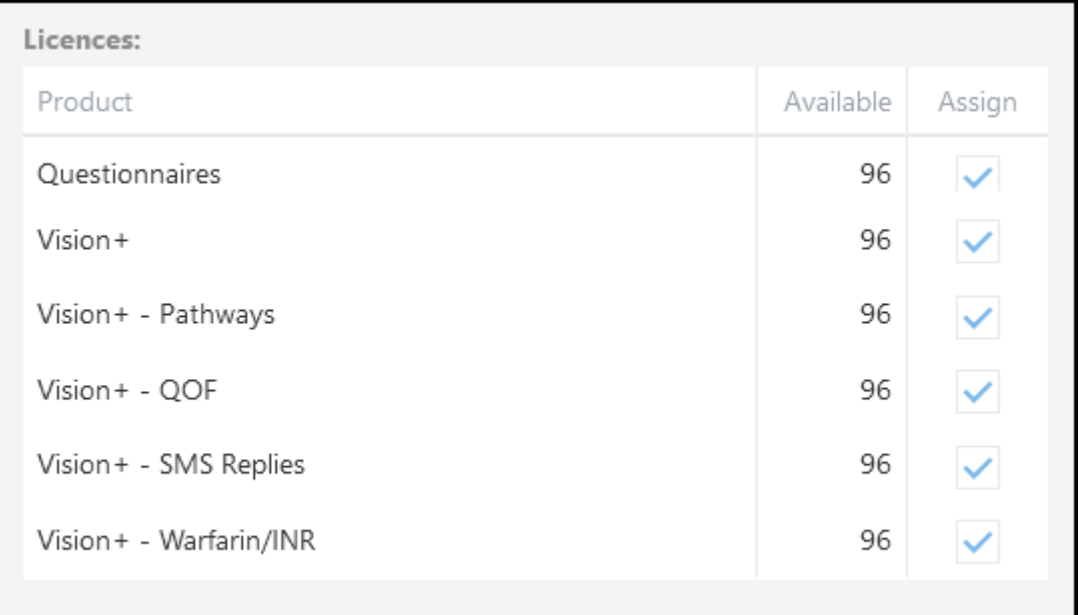

8. Select **Save** to add the new user.

An email generates to notify the user and includes a system generated password, which they are prompted to change on first use.

See - **Edit [User](../../../../../Content/Help Topics/Administration/Users/Edit_User.htm)**.

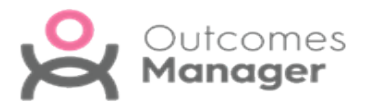

### <span id="page-13-0"></span>**Edit User**

The **Edit User** function enables you to:

- $\bullet$ **Amend User Details**
- **Inactivate User**
- **Set/remove Administration rights**
- **Update Licences**

To select a user:

- 1. From the main **Dashboard** select the **Administration** tile.
- 2. Select **Users** from the menu.

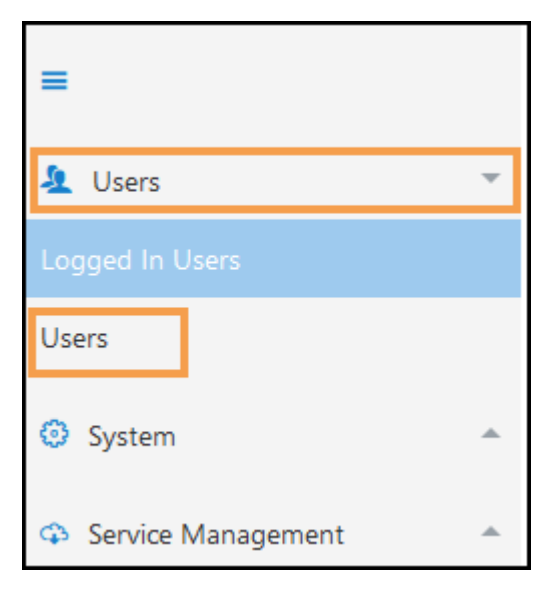

**Users** list displays.

3. Select the **User** you want to edit.

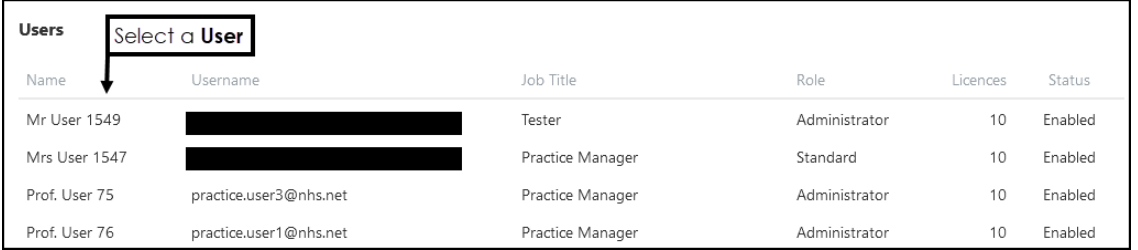

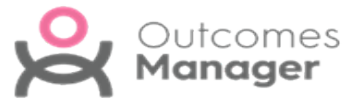

4. From the toolbar select the **Edit User**.

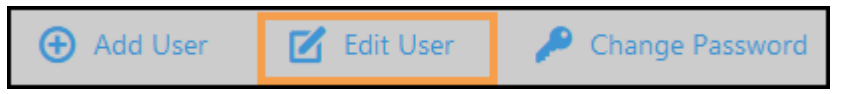

5. Update **User details** as required:

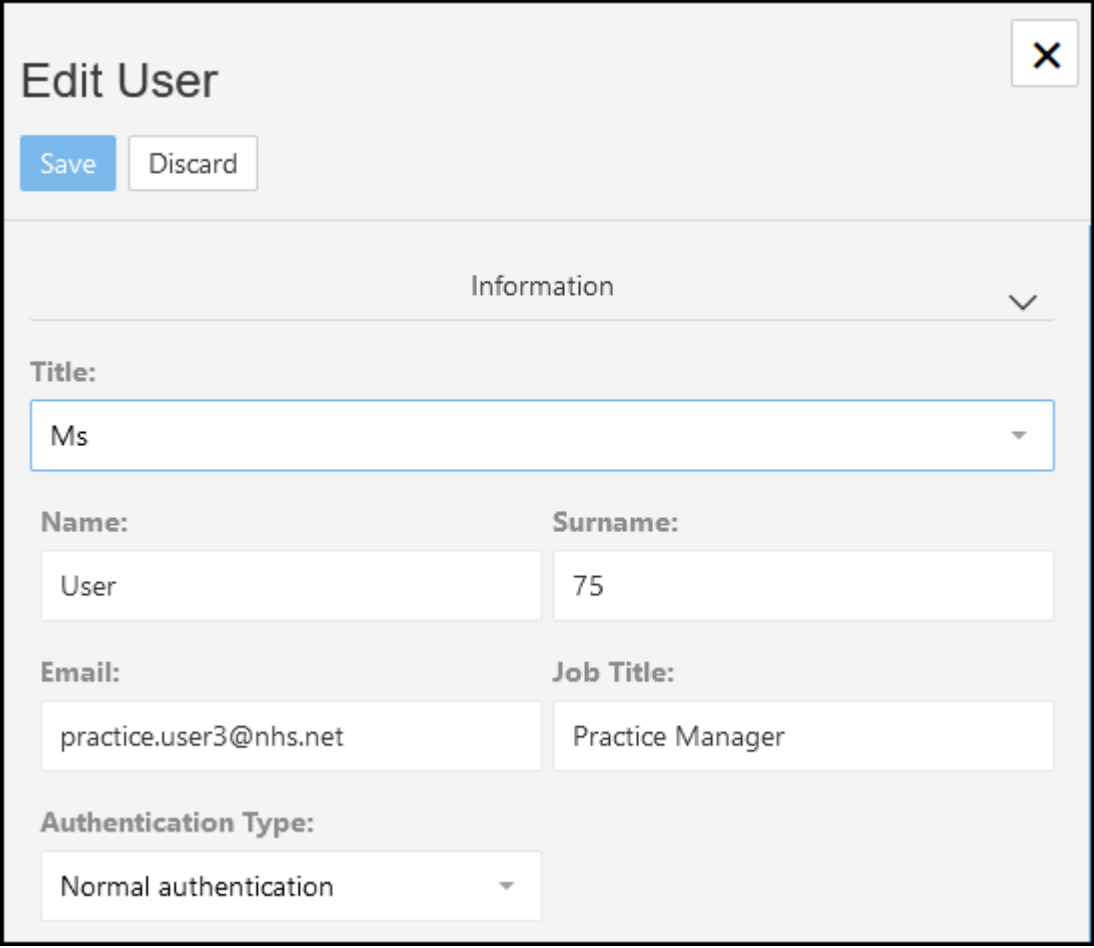

**Title** (Mandatory)

Choose from the drop-down list:

- **Ms**, **Miss**, **Mrs**, **Mr**, **Dr** or **Prof**.
- **Name** (Mandatory)
- **Surname** (Mandatory)
- **Email Address** (Mandatory) This must be an email address.
- $\bullet$ **Job Title**

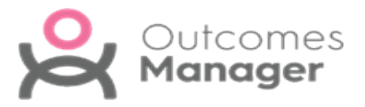

**Authentication Type** (Mandatory)

Choose from **Normal authentication** or **Two Factor authentication email** (recommended).

**Enabled** (selected by default) activates the user account.

Select **Save** to update.

6. To **Inactivate** a user, clear the **Enabled** checkbox.

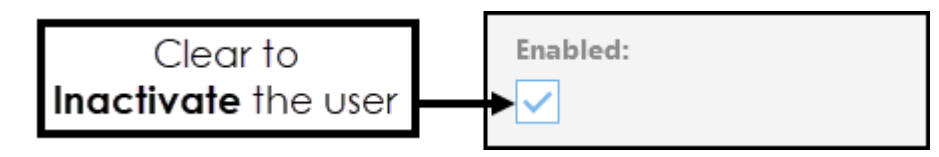

7. To set the user as an **Administrator**, select the **Is administrator** checkbox.

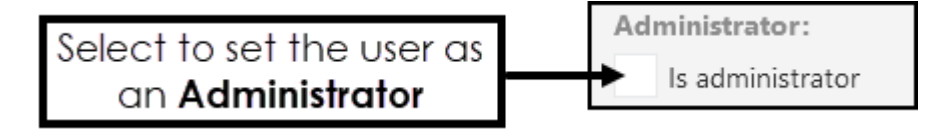

Alternatively, clear the **Is administrator** checkbox to remove **Administration** rights.

8. To manage **User Licenses**:

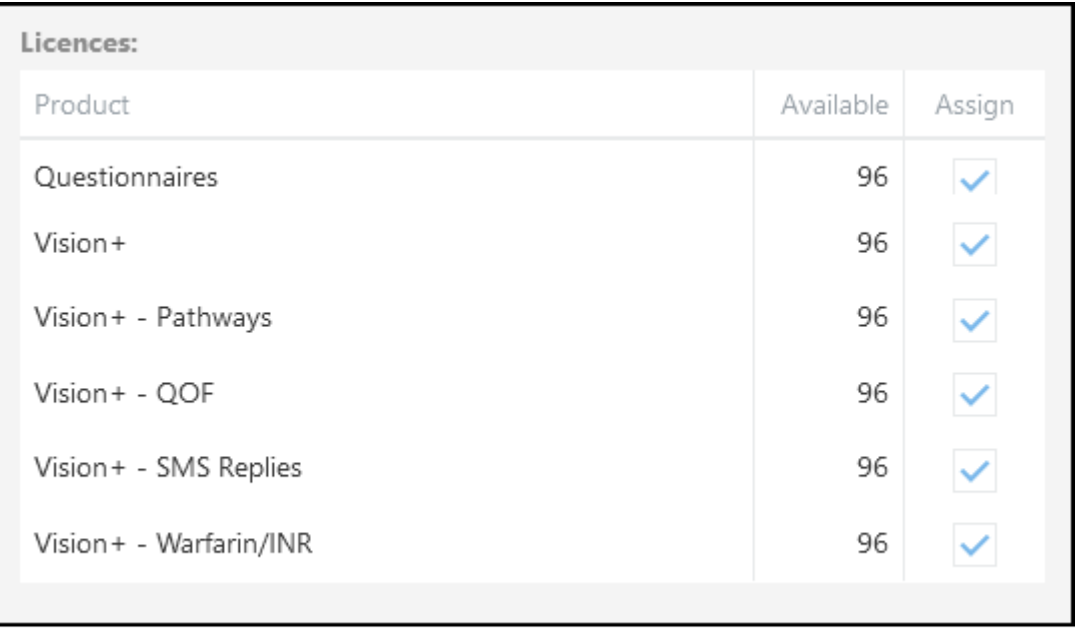

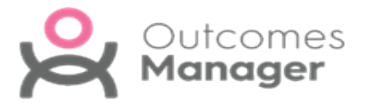

In the **Licenses** section select **Assign** to allocate available product licenses or clear the **Assign** checkbox to revoke a **License**.

**Note** - Revoked licences can be reallocated to other users.

9. Select **Save** to update.

See - **Add User on [page 10](#page-9-0)** and **Change [Password](#page-19-0) on page 20**.

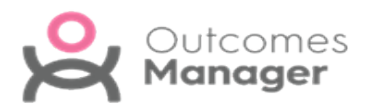

# <span id="page-17-0"></span>**Logged in Users**

The **Logged in Users** view displays a list of all the staff within your organisation that are currently logged into **Outcomes Manager GP**.

This view can also be used to **Unlock** an account. A staff member can be locked out of their account for several reasons, for example, the user's browser or device may have closed down unexpectedly.

On trying to log back in the error message "*A user has already logged in using this account*" displays.

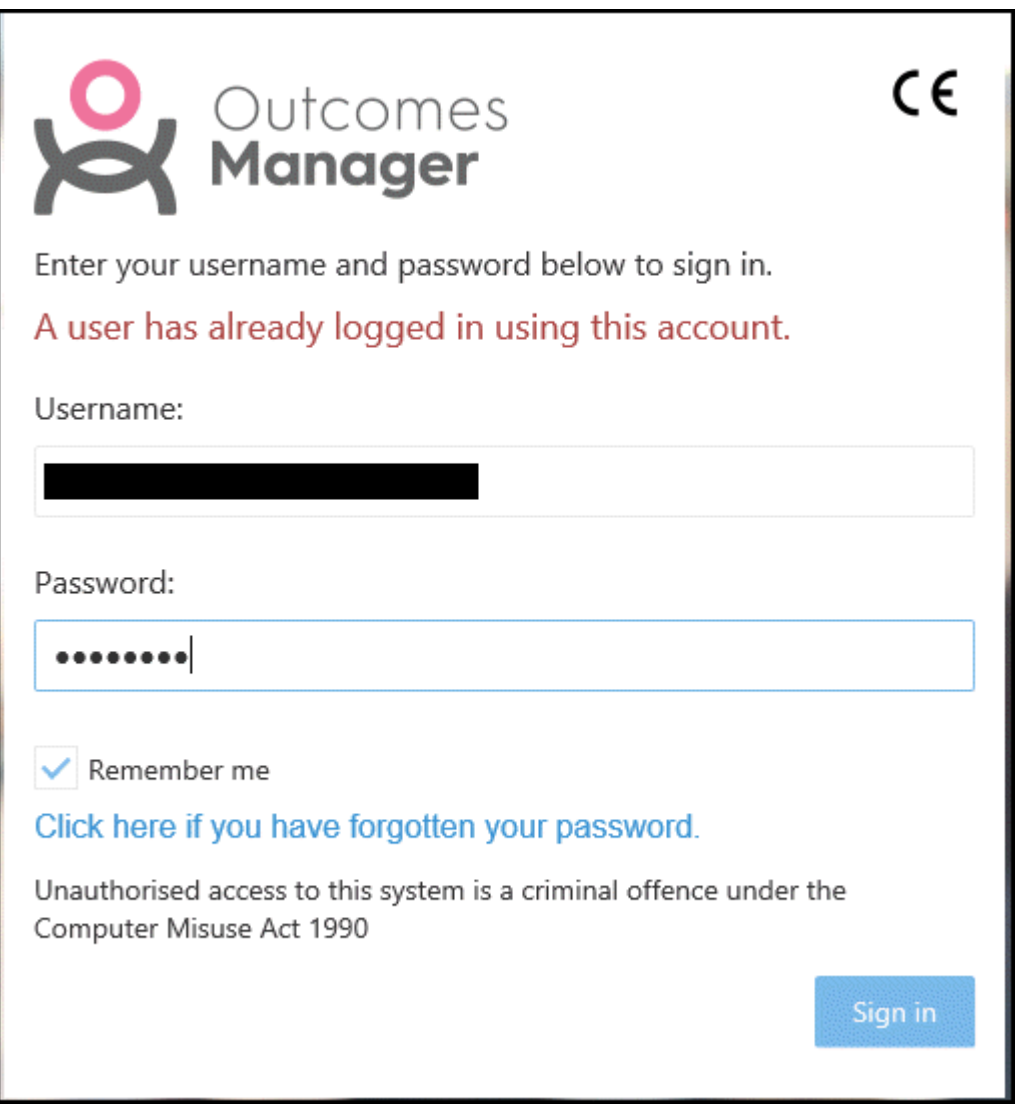

The system automatically unlocks the account after 10 minutes. Alternatively, an administrator can release the locked account.

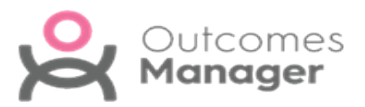

1. From the main **Dashboard** select the **Administration** tile.

A list of **Logged in users** for your organisation displays.

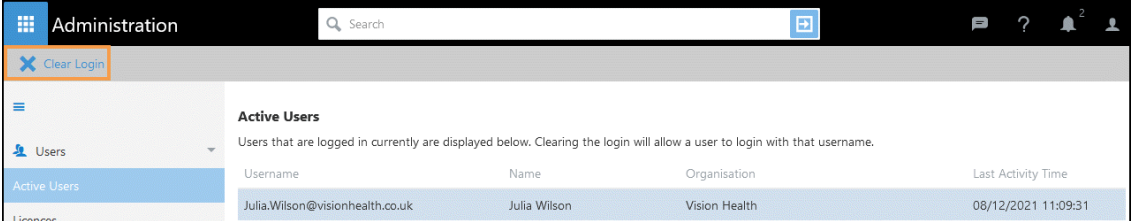

- 2. Select the locked user and **Clear Login** displays at the upper left of the view.
- 3. Select **Clear Login**.

An alert displays "*Do you wish to clear this logged in user*?".

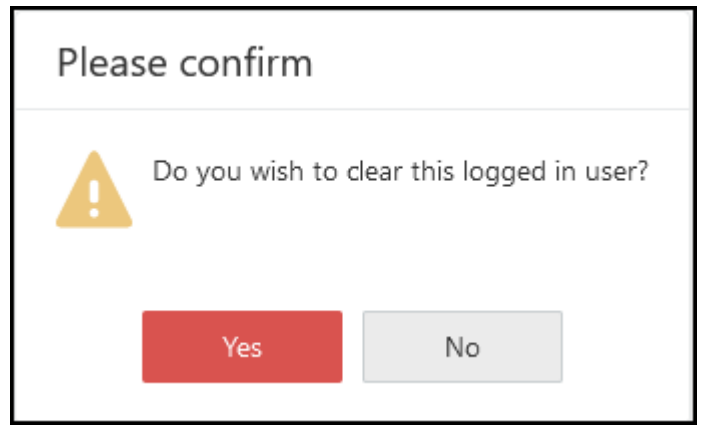

4. Select **Yes** on the confirmation message to delete the lock.

The user can now log back in.

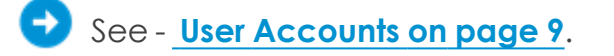

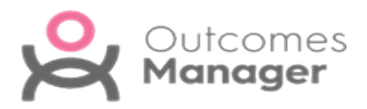

## <span id="page-19-0"></span>**Change Password**

To reset a password:

- 1. From the main **Dashboard** select the **Administration** tile.
- 2. Select **Users** from the menu.

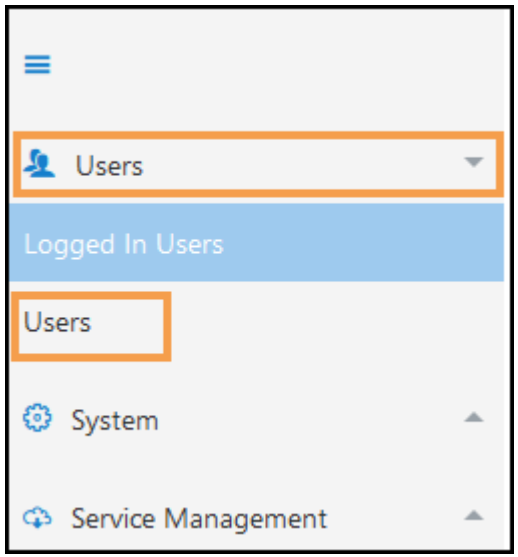

**Users** list displays.

3. Select the **User** you want to reset the password for.

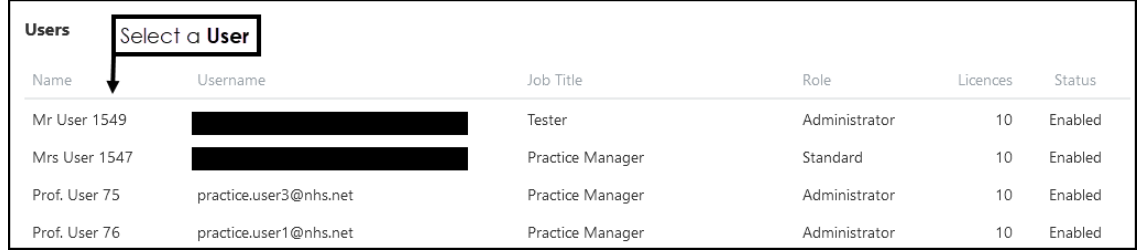

4. From the toolbar select the **Change Password**.

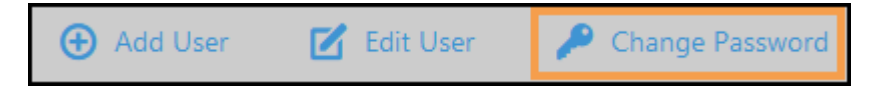

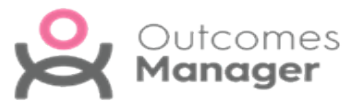

5. Enter the **Password**, then enter again in **Confirm Password**.

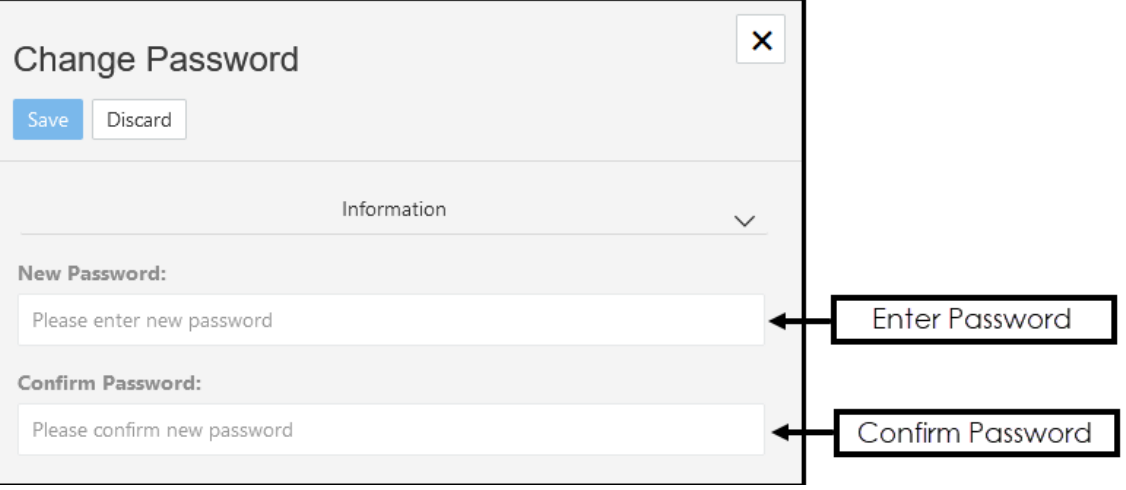

**Note** - Password must contain at least one of each of the following: uppercase letter, lowercase letter and number/symbol.

The minimum length must be either 12 characters for a standard user or 16 characters for Administrators.

6. Select **Save** to update and **X** to close the pop-up.

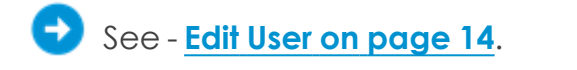

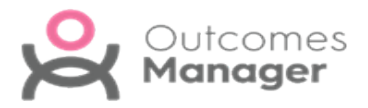

## <span id="page-21-0"></span>**Notifications**

Administrators can create **Notifications**, these display as latest news on the **Outcomes Manager Dashboard**.

For example, a notification of a new pathway.

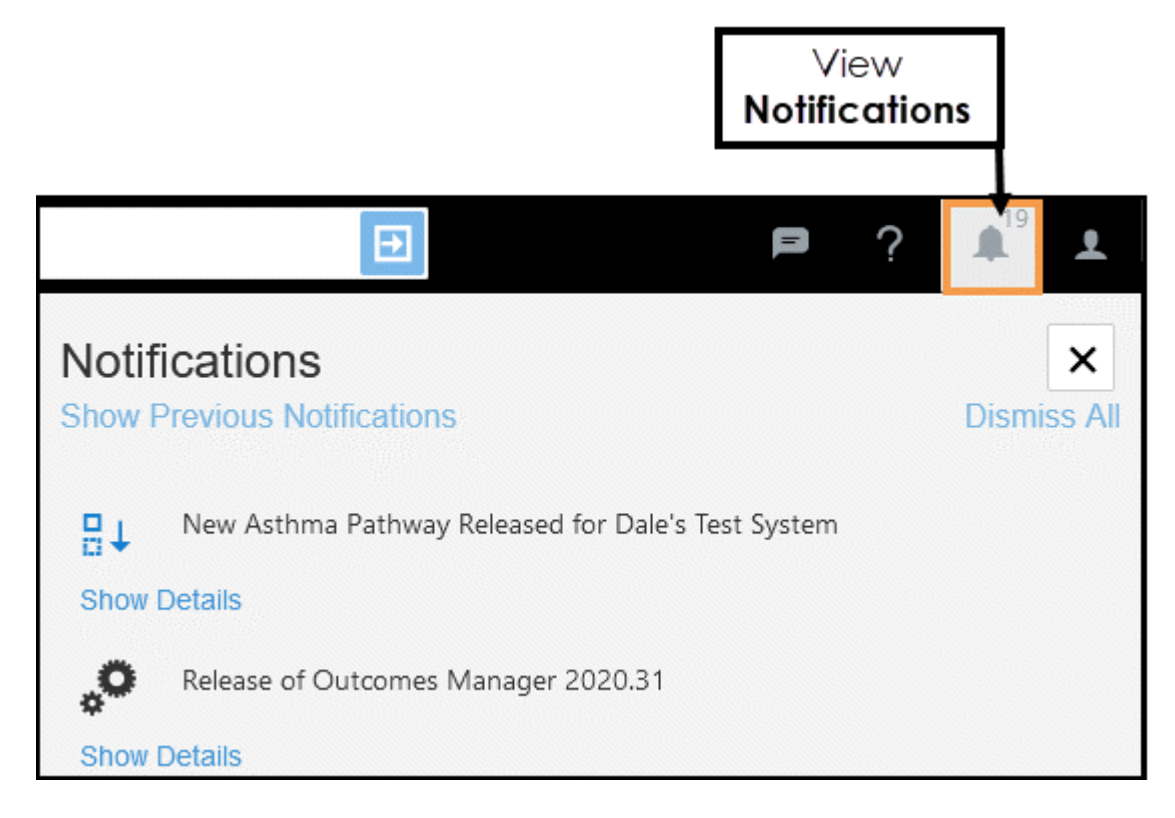

To create a **Notification**:

1. From the main **Dashboard** select the **Administration** tile.

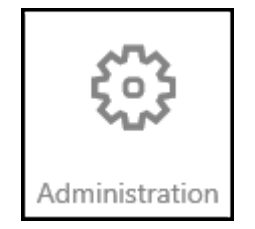

2. Select **System** from the left menu.

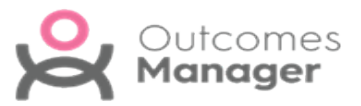

3. Choose **Notifications** from the drop-down list.

The **Notifications** display.

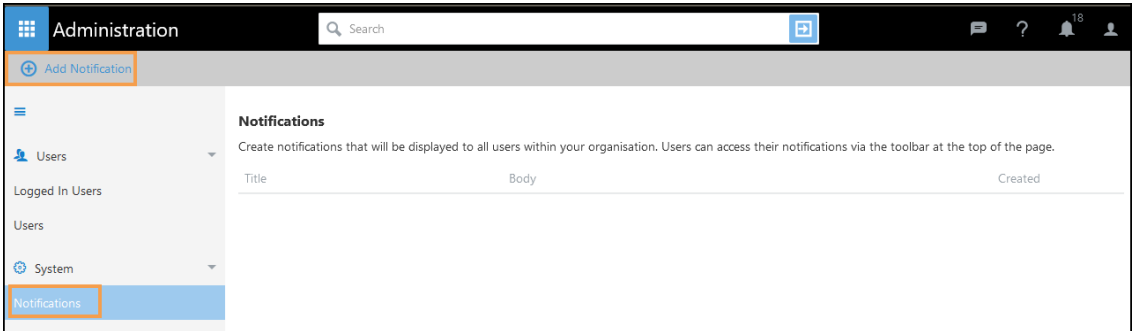

4. Select **Add Notification** from the upper left.

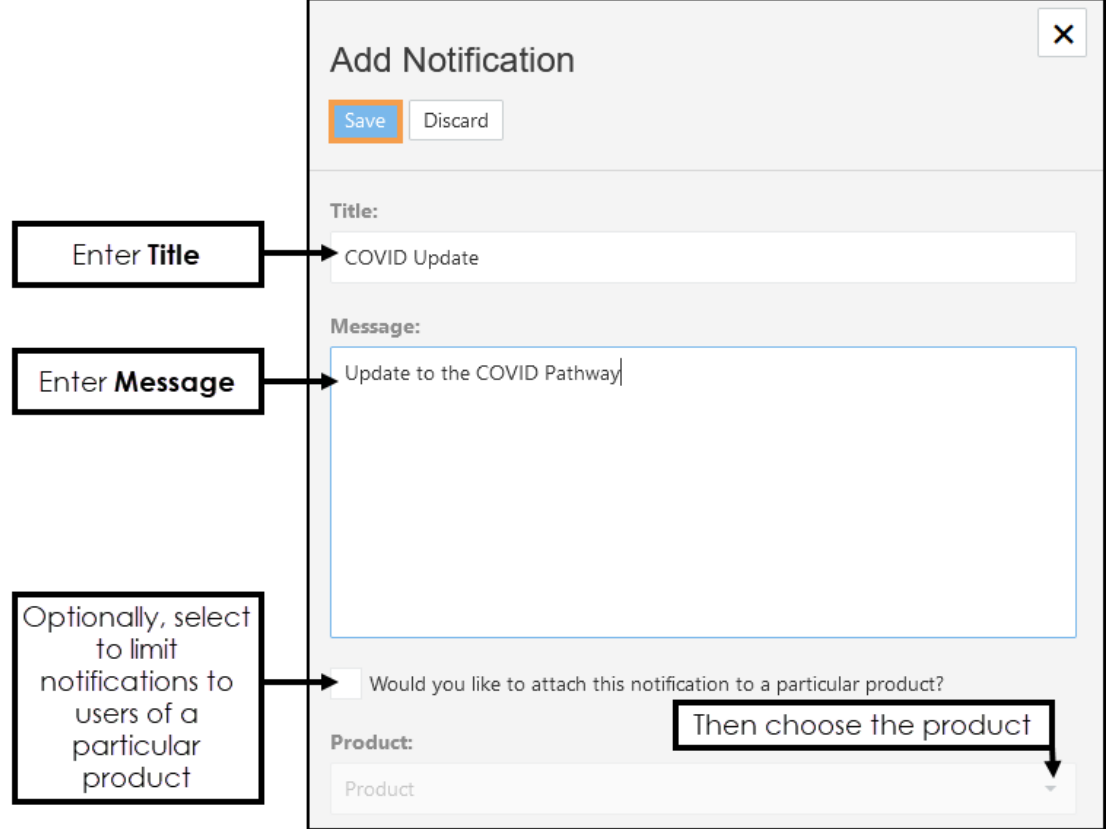

- 5. Enter **Title** and **Message**.
- 6. Optionally, select a **Product** to restrict the notification to users of that product only.

The list of products available is dependent on your organisation.

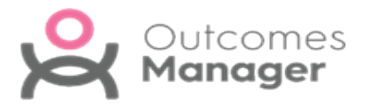

7. Select **Save** to finish.

Users can access their notifications via the toolbar at the top of the **Dashboard**.

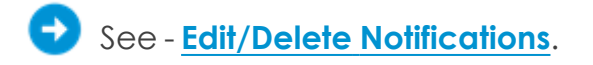

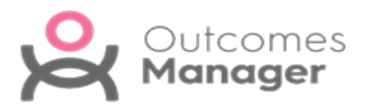

### <span id="page-24-0"></span>**Edit or Delete Notifications**

1. From the main **Dashboard** select the **Administration** tile.

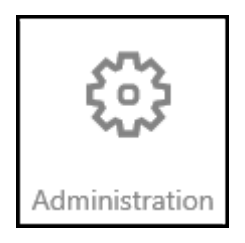

- 2. Select **System** from the left menu.
- 3. Select **Notifications** from the drop-down list. **Notifications** display.
- 4. Select the **Notification** you want to **Edit**/**Delete**.

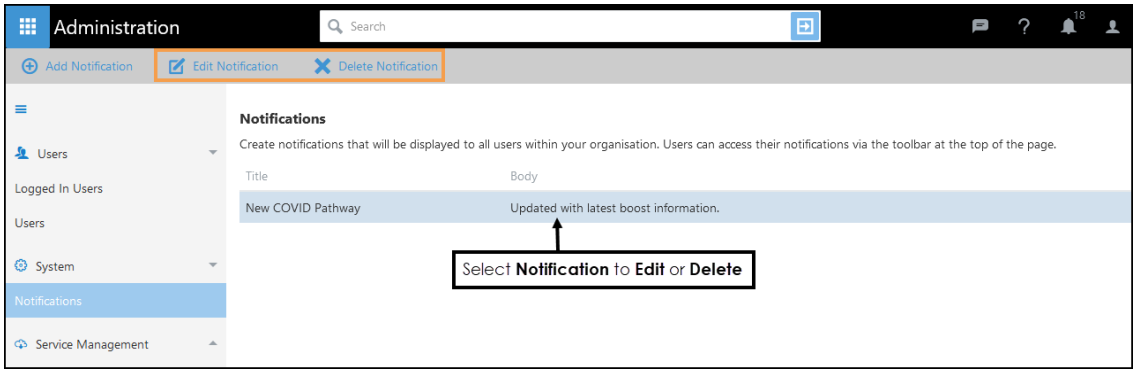

The **Edit/Delete** options display on the toolbar.

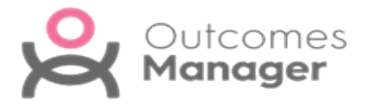

5. Select **Edit Notification Exercisement of the make changes.** 

Edit Notification

Update the **Edit Notification** pop-up as required and select **Save**.

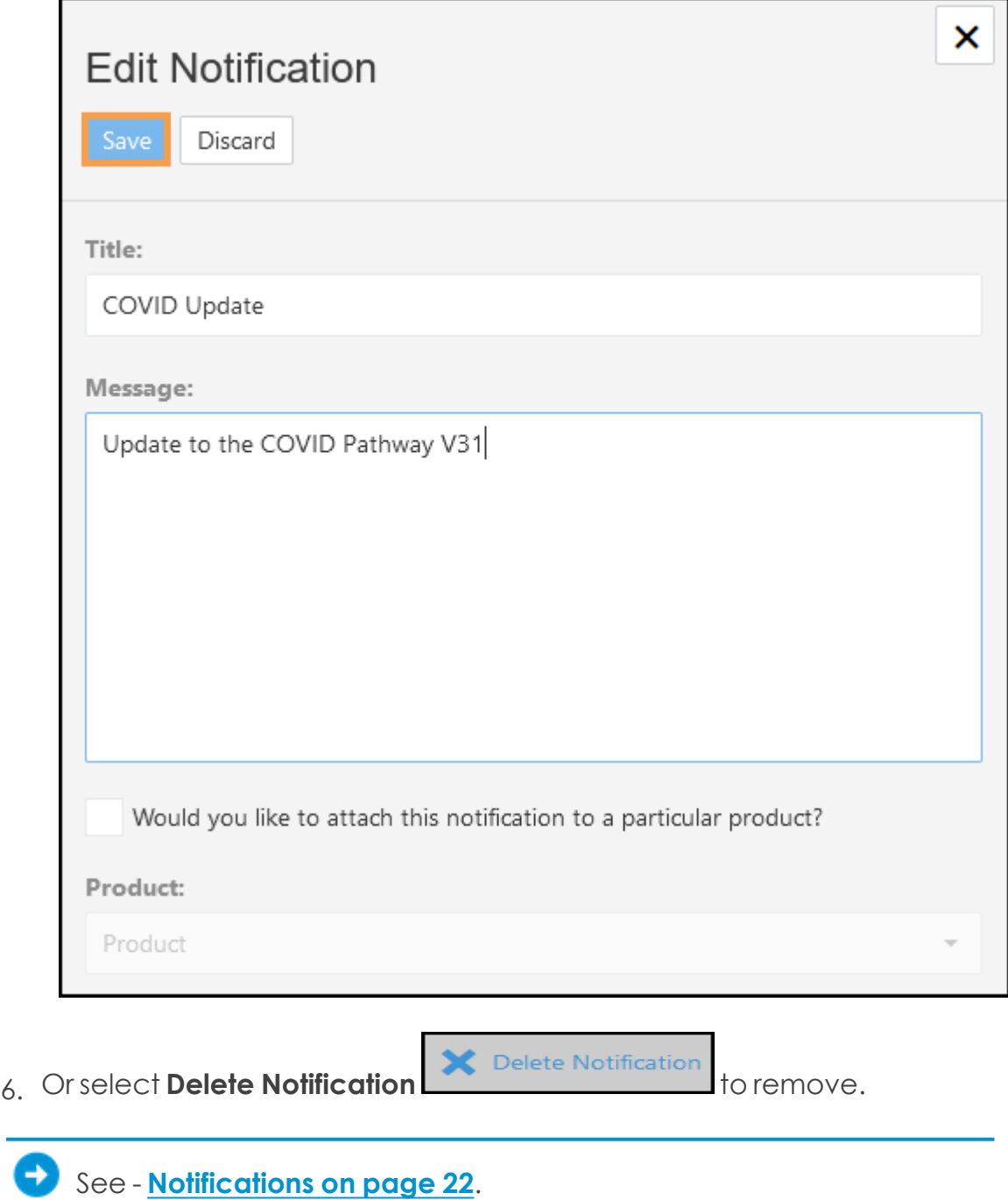

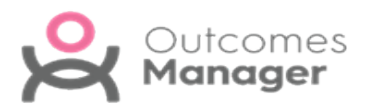

# <span id="page-26-0"></span>**Patient Consent**

**Patient Data Sharing Consent** authorises **Outcomes Manager** to extract patient identifiable data for trusted organisations.

This produces aggregated data on a dashboard that can be drilled down to show patient details. A practice must opt in for this to occur.

#### **Patient Data Sharing Consent**

Please indicate how you want to share your patient identifiable data using the options below. If an organisation is selected, any patient identifiable data will be shared to all extracts within that organisation (unless a patient has explicitly opted out of sharing their data). Please ensure that you carefully read the relevant data sharing agreements for each organisation/extract that you select. Please note, this only affects extracts that are currently distributed to your practice.

- Do not allow patient identifiable data to be shared Allow patient identifiable data to be shared to any organisation
- Allow patient identifiable data to be shared to the selected organisations/extracts

There are three options available:

- **Do not allow patient identifiable data to be shared** (default)
- **Allow patient identifiable data to be shared to any organisation**

Shares data with any organisations your practice has a relationship with.

**Allow patient identifiable data to be shared to the selected organisations/extracts**

Choose which organisations/extracts you want to share patient identifiable data with.

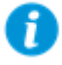

**Important** - Regardless of the option selected if a patient's record states they have opted out of record sharing their demographic information is not exported.

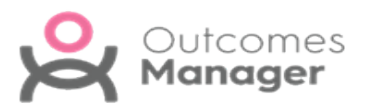

### <span id="page-27-0"></span>**Opt out of Sharing Data**

To disable data sharing:

- 1. From the **Home** screen select the **Administration** tile.
- 2. From the **Administration** menu expand **Service Management**.
- 3. Select **Patient Data Sharing Consent**.

The **Patient Data Sharing Consent** options display.

4. Select the **Do not allow patient identifiable data to be shared** check box.

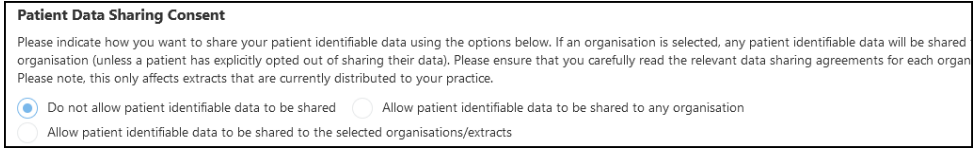

5. Select **Save** from the toolbar.

An alert displays '*Please confirm that you do not allow patient data to be shared? All existing patient data will be removed*.'

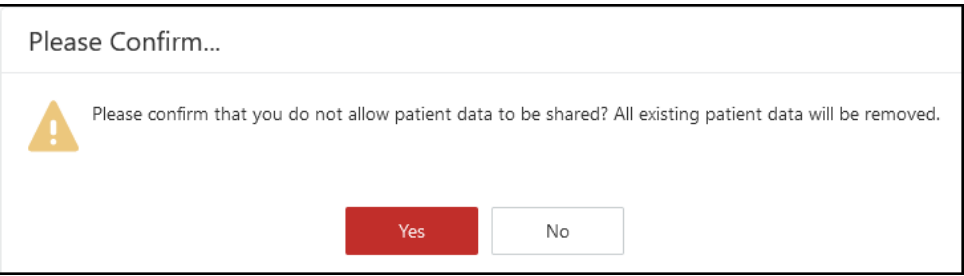

6. Select **Yes** to confirm or **No** to cancel.

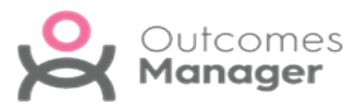

#### <span id="page-28-0"></span>**Enable Sharing of Data**

To enable data sharing with organisations you have a relationship with:

- 1. From the **Home** screen select the **Administration** tile.
- 2. From the **Administration** menu expand **Service Management**.
- 3. Select **Patient Data Sharing Consent**.

The **Patient Data Sharing Consent** options display.

4. Select the **Allow patient identifiable data to be shared to any organisation** check box.

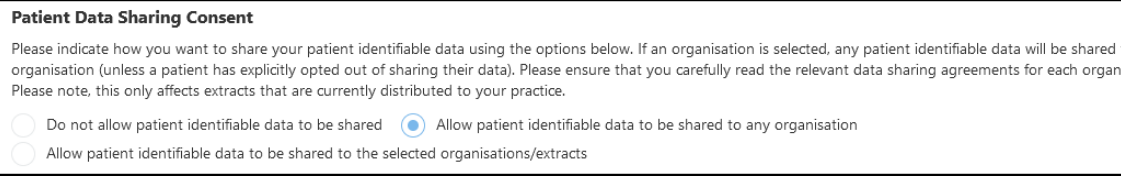

5. Select **Save Consent** from the toolbar.

An alert displays '*Please confirm that you wish to allow patient data to be shared to any extract that requires it?*'.

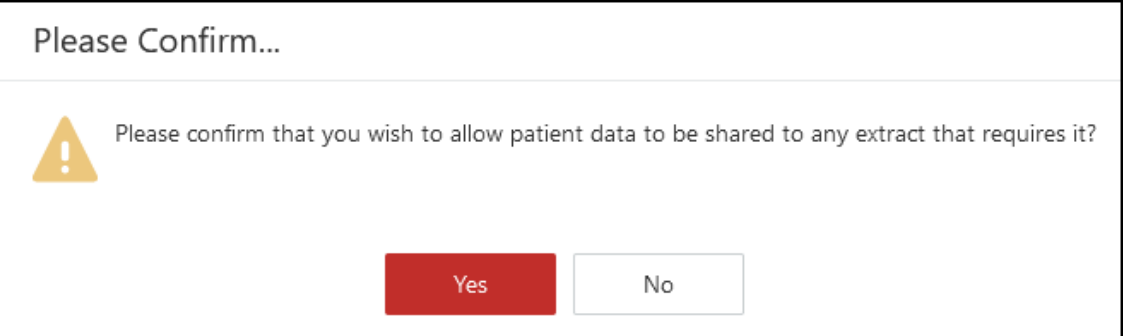

6. Select **Yes** to confirm or **No** to cancel.

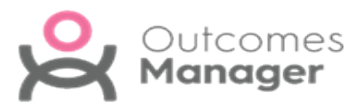

# <span id="page-29-0"></span>**Sharing Patient Identifiable Data with Selected Organisations/Extracts**

To manage which **Organisations** or **Extracts** you want to share patient identifiable data with, for example, choose to share data for a specific pathway rather than all pathways for an organisation:

- 1. From the **Home** screen select the **Administration** tile.
- 2. From the **Administration** menu expand **Service Management**.
- 3. Select **Patient Data Sharing Consent**. The **Patient Data Sharing Consent** options display.
- 4. Select the **Allow patient identifiable data to be shared to the selected organisations/extracts** check box. The list of **Organisations** and **Extracts** displays.
- 5. Optionally, to view more information about an extract, select **View Data Sharing Agreement**.
- 6. To share data for all the extracts belonging to a specific organisation select the check box next to the organisation's name.

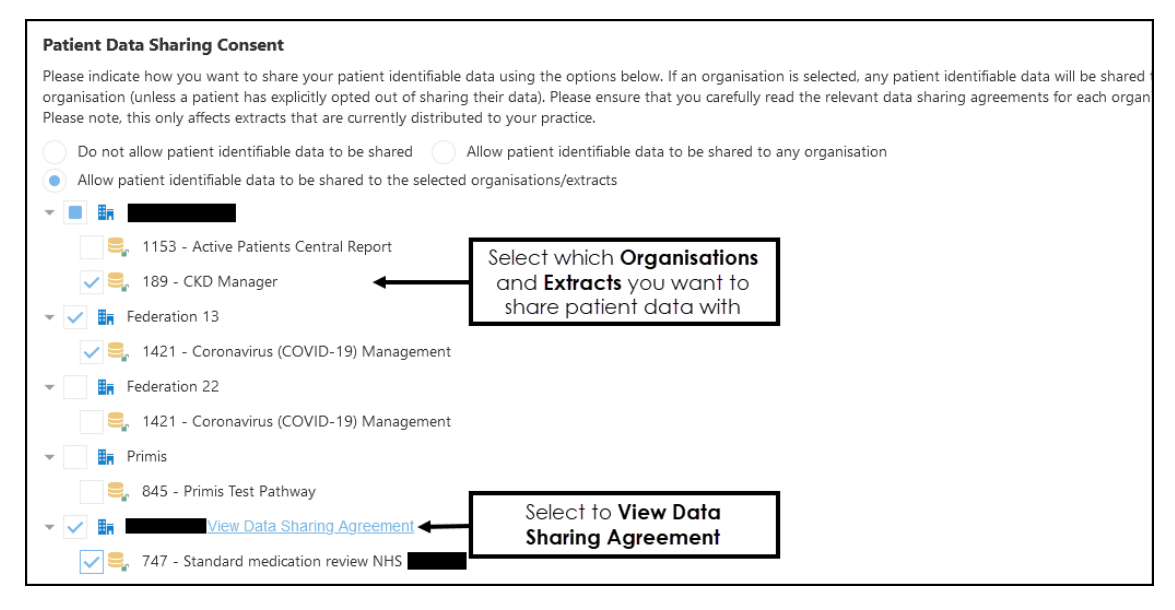

**A** Note - If you select an organisation, you are automatically sharing data for any future extracts.

See - **Patient Extracts on [page 32](#page-31-0)**.

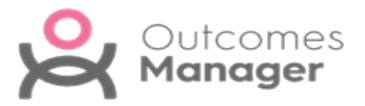

- 7. Alternatively, to share data relating to specific extracts only, select the check box next to the extract.
- 8. To remove consent, clear the check box next to the relevant **Organisation/Extract**.
- 9. Review your choices, then select **Save Consent** from the upper left of the screen.

A notification '*Please confirm that you are allowing patient data to be shared to the following organisations/extracts and agree with the associated data agreements*' displays.

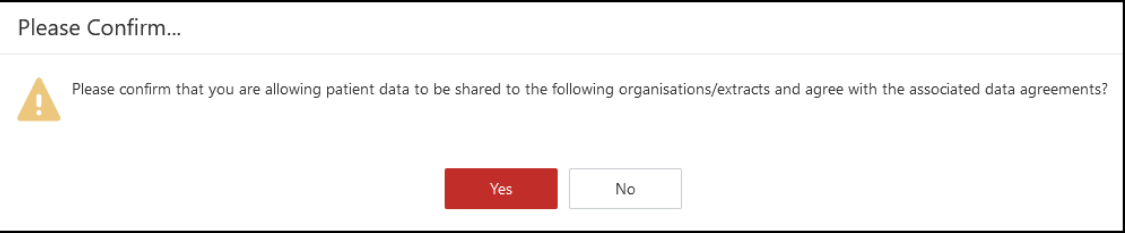

10. Select **Yes** to proceed or **No** to cancel changes.

*Important* - Once you have given consent to share **Patient Identifiable Data**, this only applies to extracts taken after consent. It is not retrospectively applied to any historical extracts.

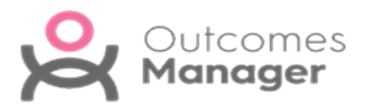

# <span id="page-31-0"></span>**Patient Extracts**

<span id="page-31-1"></span>Patients can opt in or out of sharing their identifiable data as part of practice extracts, this is based on entries in their medical record.

## **Opt In to Data Sharing**

The absence of an opt in or out code automatically includes the patient's data in the extract.

<span id="page-31-2"></span>The patient's data is also included if the latest consent entry matches either:

#### **Read Codes**

- **9Nd7** Consent given for electronic record sharing
- **9Nu1** Dissent withdrawn second use of GP patient identifiable data

#### <span id="page-31-3"></span>**SNOMED Concepts**

- **425691002** Consent given for electronic record sharing (finding)
- **827261000000102** Dissent withdrawn for secondary use of general practitioner patient identifiable data (finding)

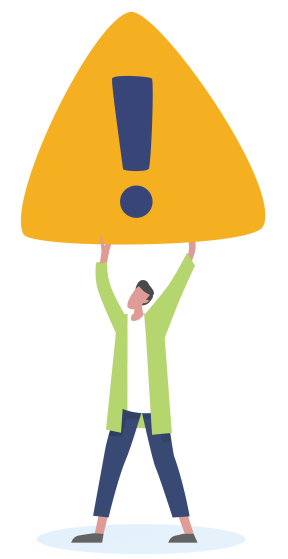

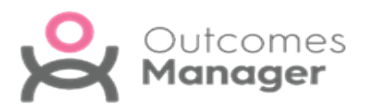

### <span id="page-32-0"></span>**Opt Out of Data Sharing**

The following codes exclude the patient data from the extract:

#### <span id="page-32-1"></span>**Read Codes**

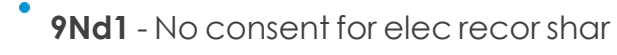

- **9Nu0** Dis sec use GP pt identif data
- <span id="page-32-2"></span>**9NdH** - Dec con shar pt data 3rd party

#### **SNOMED concepts**

- **414859005** No consent for electronic record sharing (finding)
- **827241000000103** Dissent from secondary use of general practitioner patient identifiable data
- **320011000000108** Declined consent to share patient data with specified third party (finding)

**Important** - These codes can be superseded by use of the *Dissent withdrawn for secondary data use* code as detailed under Opt In.

See - **Patient [Consent](#page-26-0) on page 27**.

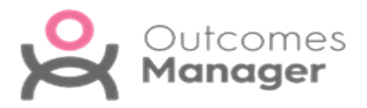

## <span id="page-33-0"></span>**Template Management**

As a practice you can create templates using **Vision+**, these can then be uploaded and shared to any practice in your country.

The **Template Management** view displays all your shared templates, along with details of usage.

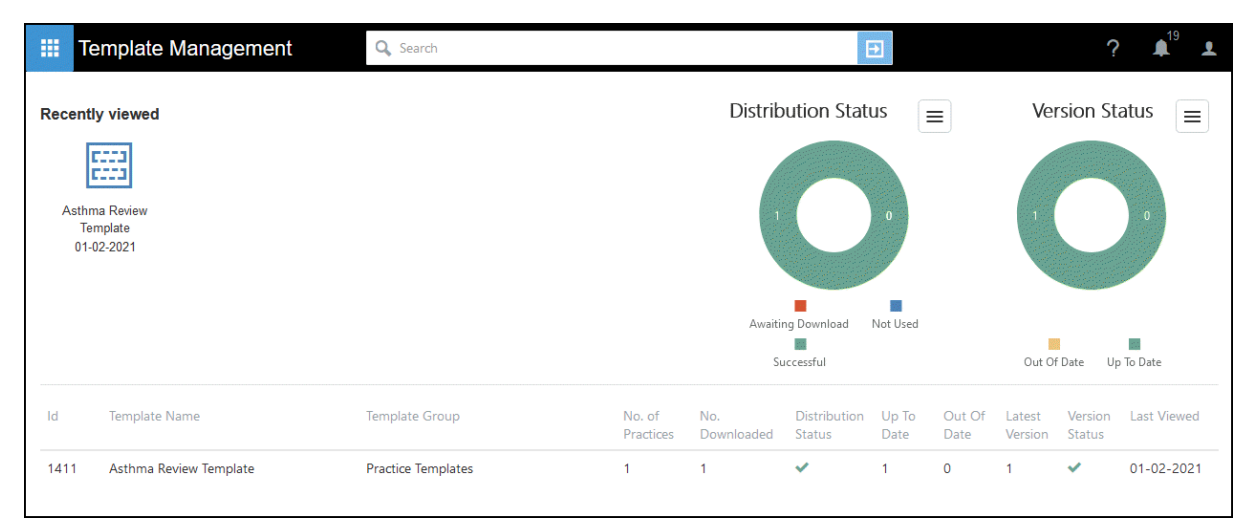

Select a **Template** to access the **Properties**, from here you can provide a description for end users or you can remove the template.

See - **Edit Template [Properties](#page-34-0) on the facing page** and **[Remove](#page-43-0) Template on [page 44](#page-43-0)**

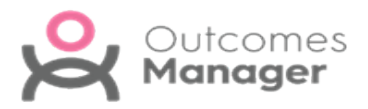

## <span id="page-34-0"></span>**Edit Template Properties**

**Templates** you have shared can include descriptions, these provide practices with information about the content.

- 1. From the main **Dashboard** select the **Template Management** tile.
- 2. Select a **Template**, for example, *Anti Coagulation Managemen*t. The **Template** displays.
- 3. From the toolbar select **Properties**.

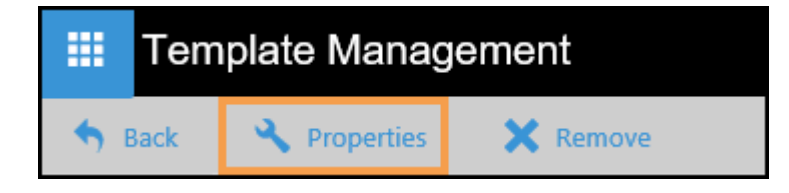

The **Edit Properties** pop-up displays.

4. To change the **Template Group**, select the drop-down arrow and choose from the list.

This is the **Template Category** heading in the clinical system's **Download Web Files** section.

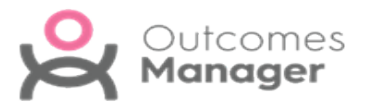

5. **Add/Edit** the description.

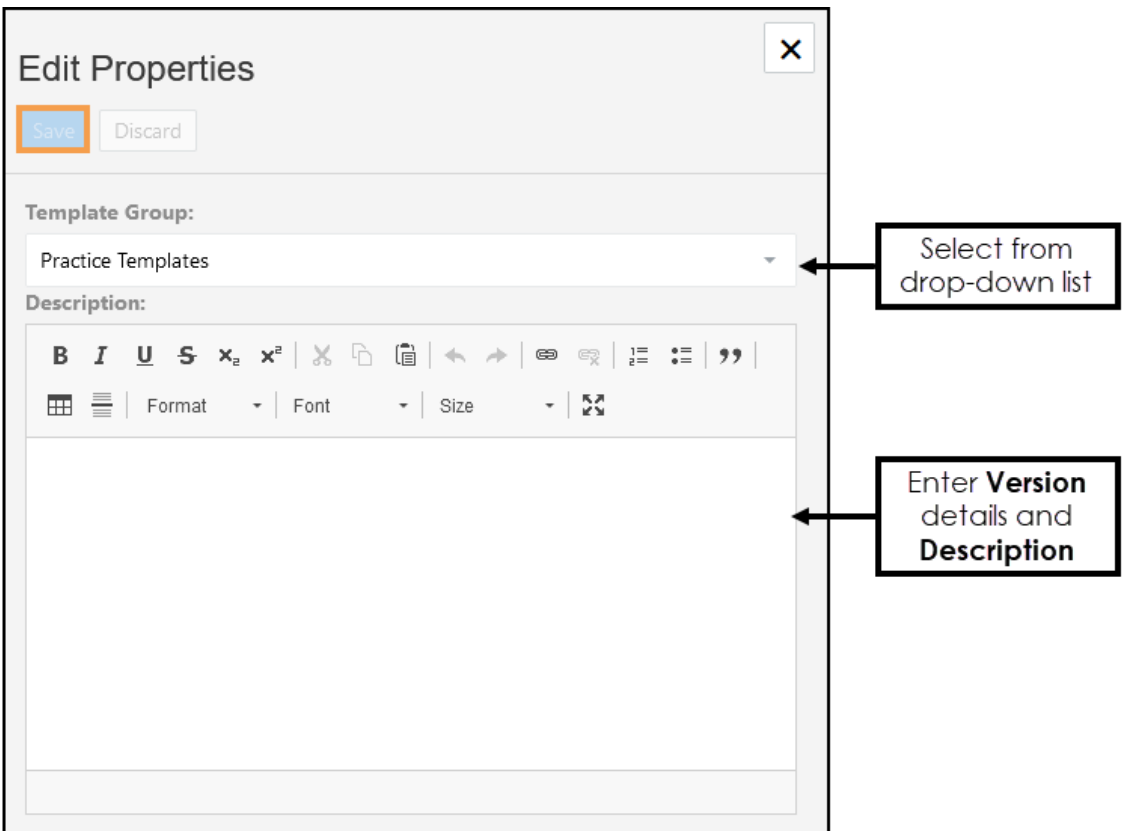

6. Select **Save** to update.

This information displays to users in the **Available Templates** view.

See - **Available [Templates](#page-36-0) on the facing page**.

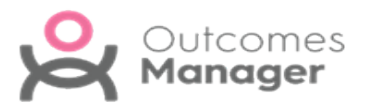

## <span id="page-36-0"></span>**Available Templates**

The **Available Templates Dashboard** enables you to browse **Templates** and manage these for use in your practice.

The **Templates** can be from other practices in your country, along with templates designed by organisations, for example, Health Boards or ICBs.

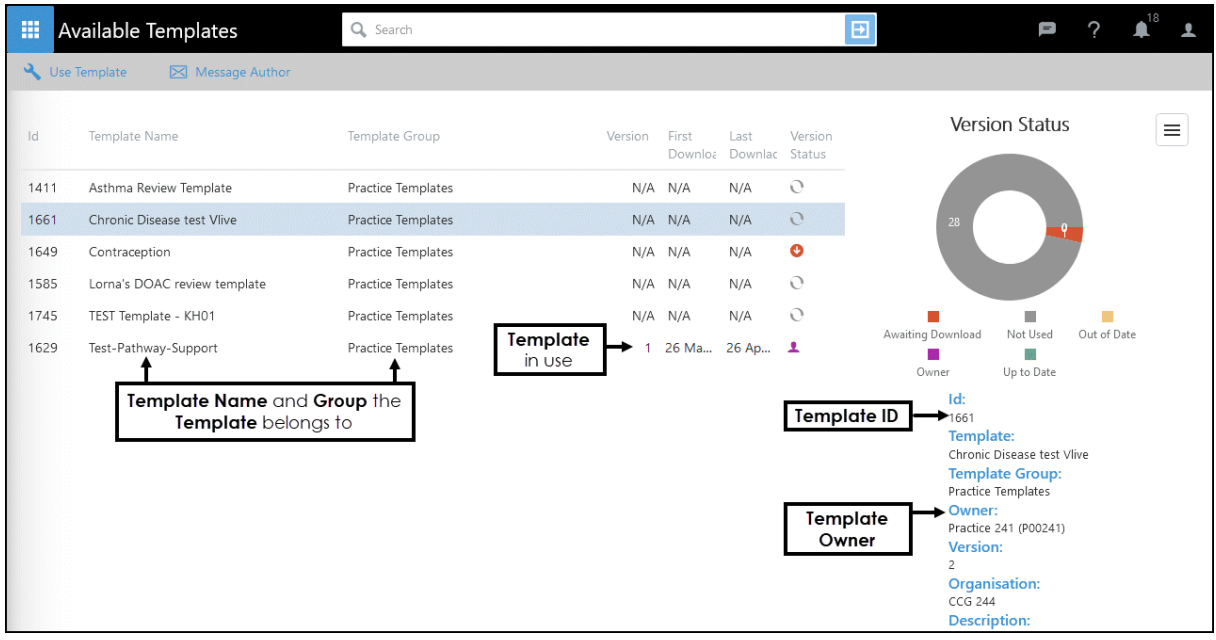

The dashboard details each available template's name and version number along with the current status:

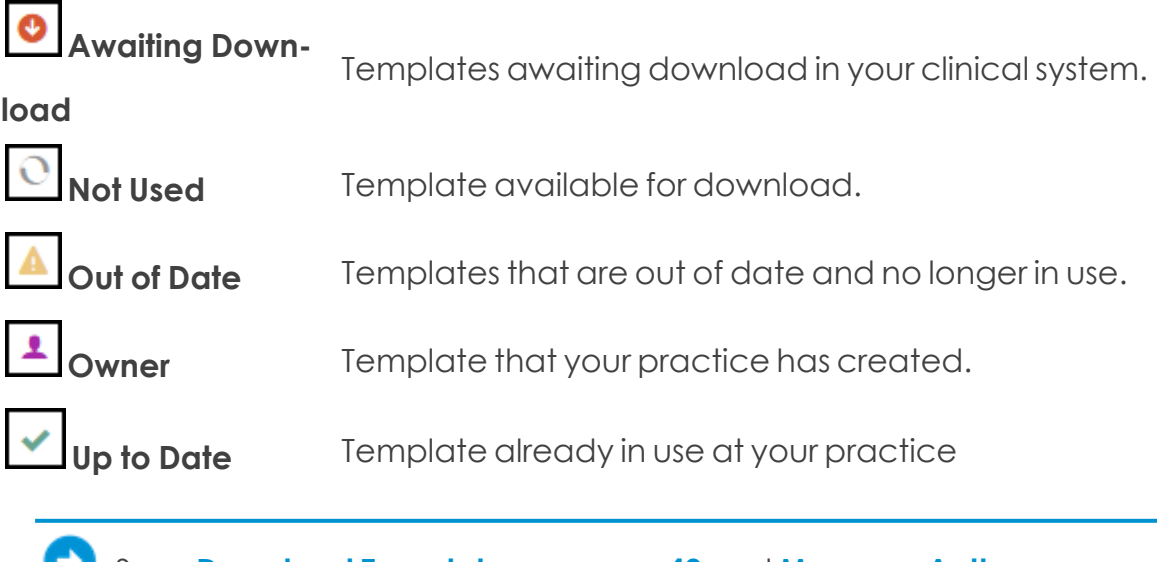

See - **Download [Templates](#page-39-0) on page 40** and **[Message](#page-42-0) Author on [page 43](#page-42-0)**.

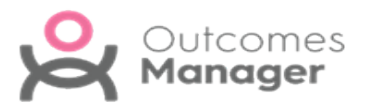

# <span id="page-37-0"></span>**Searching for a Template**

There are multiple **Filters** you can apply when searching for a **Template**.

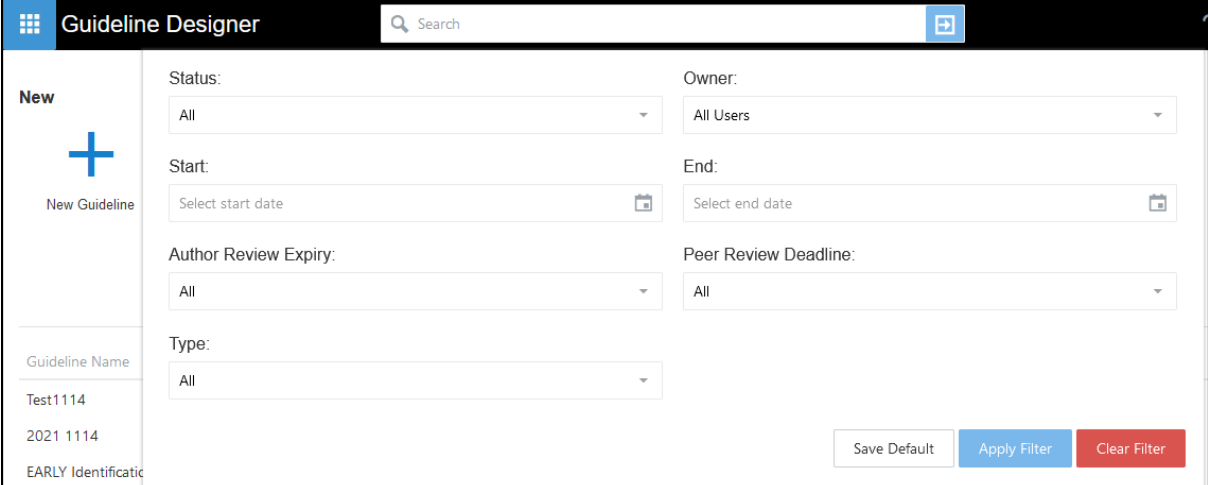

#### **Status**

The **Status** of the **Guideline**:

**All**,**Archived**, **Draft**, **In Review**, or **Published**.

#### **Owner**

Select the **Owner** from the drop-down list or start typing the owner's name.

#### **Start**

Select a **Start** date from the **Calendar**.

#### **End Date**

Select the **End** date from the **Calendar**.

#### **Author Review Expiry**

Search for any **Guideline** with a **Review Date**:

**All**, **Author review overdue**, **Author review due within a month**, **Author review due within 2 months** or **Author review due within 3 months**.

#### **Peer Review Deadline**

Search for any **Guidelines** containing **Peer Reviews**:

**All**, **Peer review overdue**, **Peer review due within a month**, **Peer review due within 2 months** or **Peer review due within 3 months**.

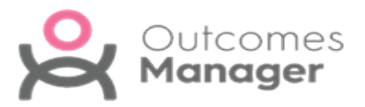

**Type**

Find any **Guidelines** by type:

**All**, **Guidelines** or **Templates**.

**Note** - The **All** option returns all the **Guidelines** regardless of status. For example, **All** under **Peer Review** returns all records with and without a **Peer Review** status.

#### <span id="page-38-0"></span>**Using Filters**

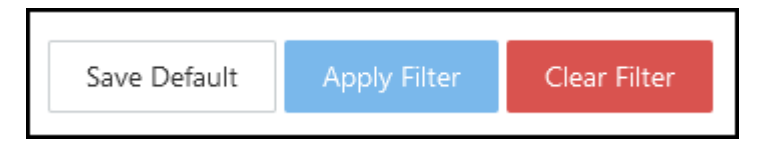

1. Select the appropriate **Filters**.

For example, a specific owner, and **Peer review** overdue.

2. Select **Apply Filter**.

The results display.

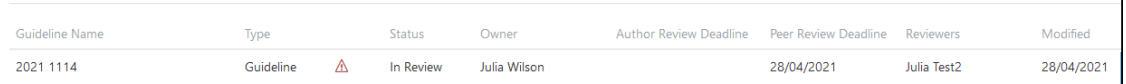

- 3. If you are an **Administrator**, you can select **Save Default** to save the filters as a default for your **Organisation**.
- 4. To remove an active **Filter** select **Clear Filter**.

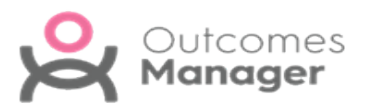

## <span id="page-39-0"></span>**Download Templates**

To select and download a **Template** to your clinical system:

1. From **Outcomes Manager GP** select **Available Templates**.

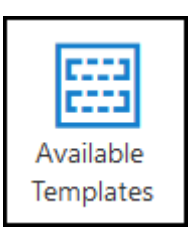

A list of **Templates** displays with the **Version status** to the right of the **Template** details.

**Awaiting Download** - Template already selected and awaiting

download in your clinical system.

- **Not Used** Template available for selection.
- **Out of Date** Template out of date and no longer in use.
- **Owner** Template that your practice has created.
	- **Up to Date** Template already in use at your practice.
- 2. Select a **Template**.

**Use Template** displays below the toolbar.

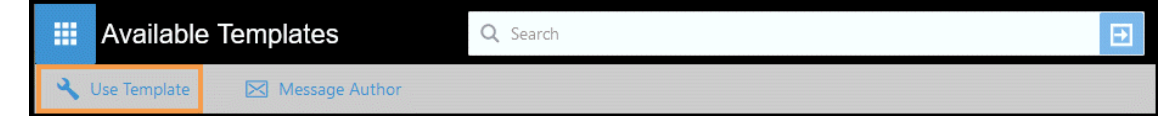

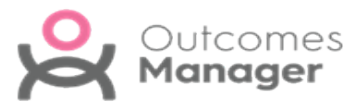

3. Select **Use Template** from the toolbar.

A **Disclaimer** displays.

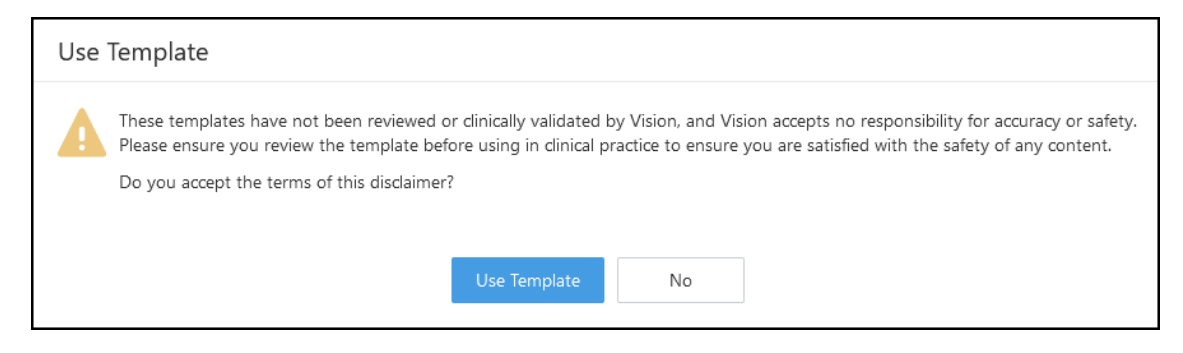

4. Select **Use Template** to proceed or **No** to cancel.

The **Dashboard** refreshes and the **Template Status** updates to **Awaiting Download** 

5. Sign in to **Vision**, right click on **Vision +**, and select **Download Web files**.

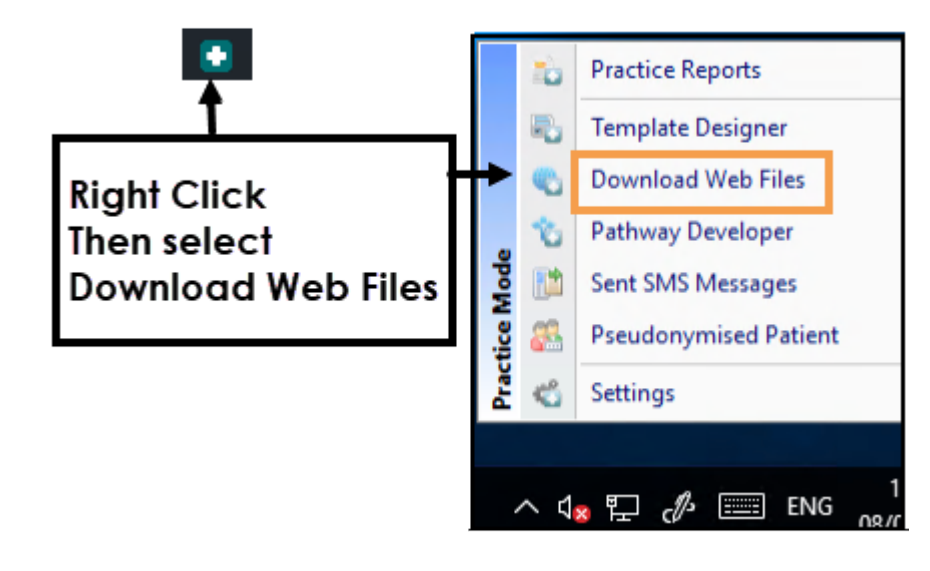

**Note** - To access **Download Web Files**, do not have a patient selected in **Consultation Manager**.

A list of **Templates** and **Calculators** available for download and those already in use display.

6. Select **Download** next to the **Template(s)** you want to use in your practice.

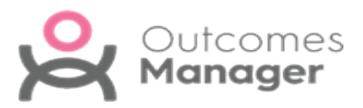

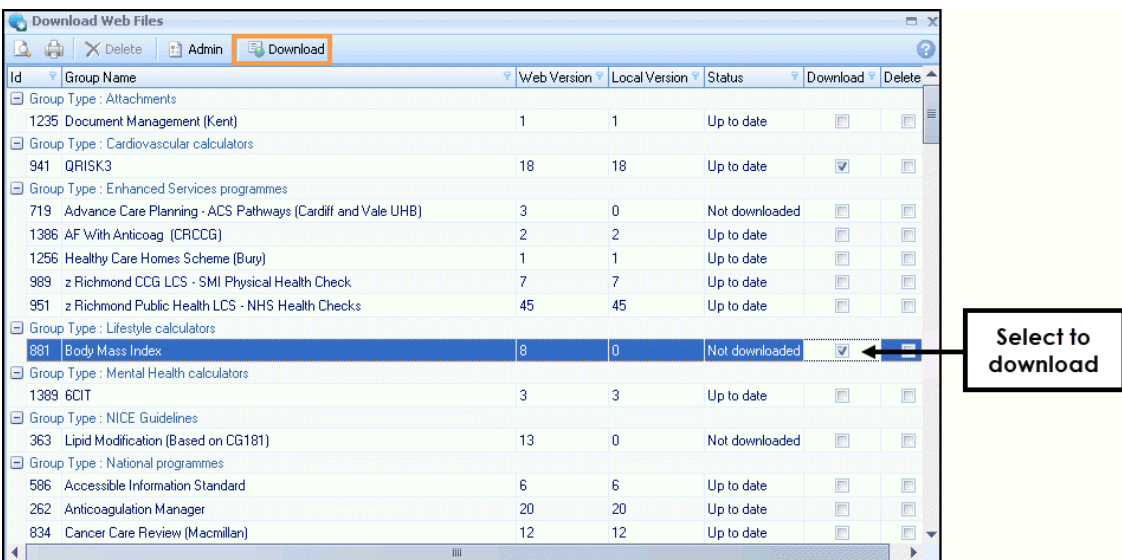

- 7. Select **Download** from the toolbar.
- 8. On completion, select to close **Download Web Files**.

The template(s) are automatically available to everyone in the practice.

See - **Available [Templates](#page-36-0) on page 37** and **[Message](#page-42-0) Author on the [facing](#page-42-0) page**.

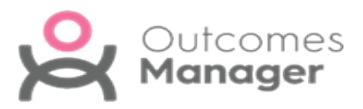

### <span id="page-42-0"></span>**Message Author**

This enables you to send a message to the **Author** of a **Template**.

- 1. From **Available Templates** view, select a **Template**.
- 2. Select **Message Author** from the toolbar.

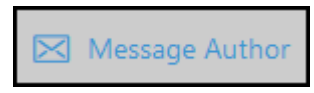

A pop-up message displays on the right.

3. Enter your message.

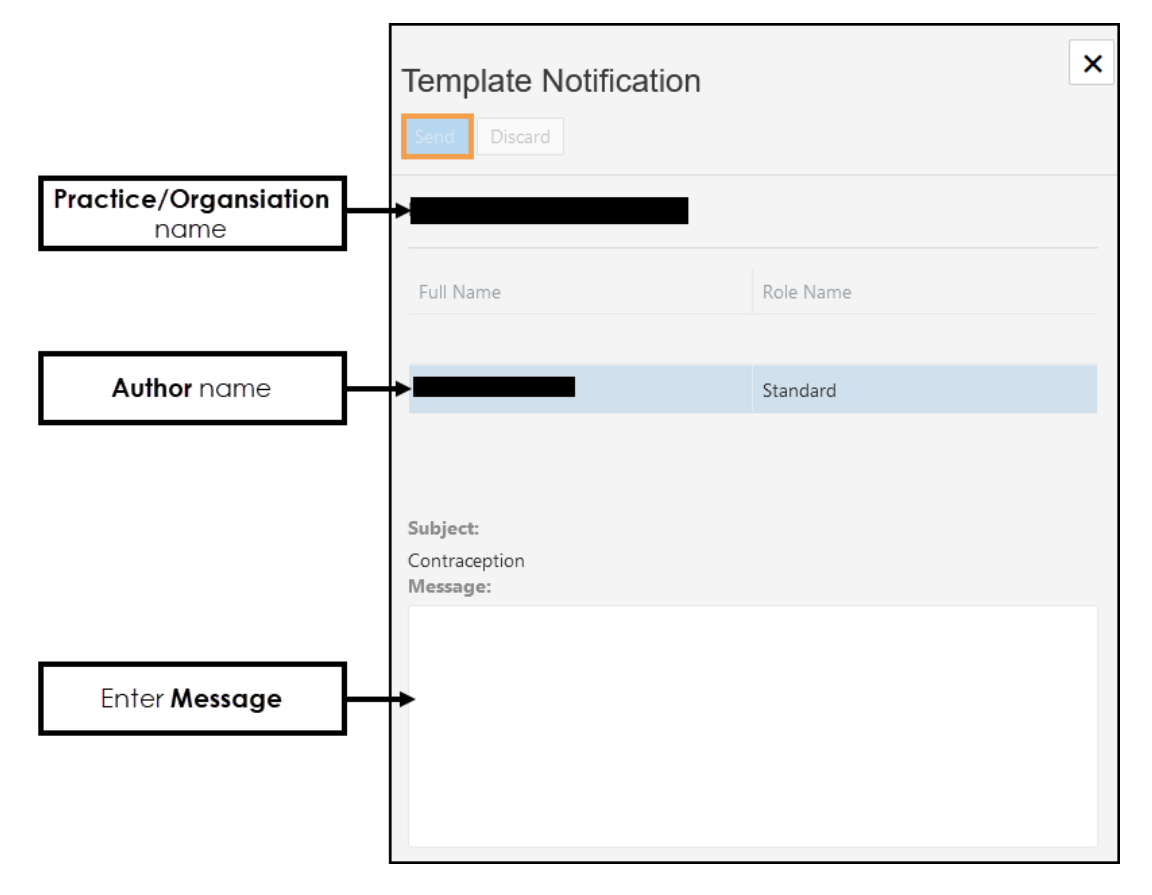

#### 4. Select **Send**.

This generates a **Notification** to the **Author**, and an email alert to let them know they have a new notification. The recipient can respond to the **Notification**, their reply displays in your **Notifications**.

See - **Available [Templates](#page-36-0) on page 37** and **Download [Templates](#page-39-0) on [page 40](#page-39-0)**.

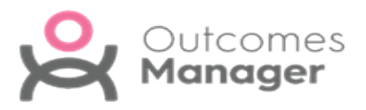

## <span id="page-43-0"></span>**Remove Template**

If you decide you no longer want to share a **Template**, this can be removed.

- 1. From the **Dashboard** select **Template Management**.
- 2. Select the **Template** from the list. The **Template** displays.
- 3. From the toolbar in the upper left, select **Remove**. An alert displays "*Are you sure you want to remove this template?*".

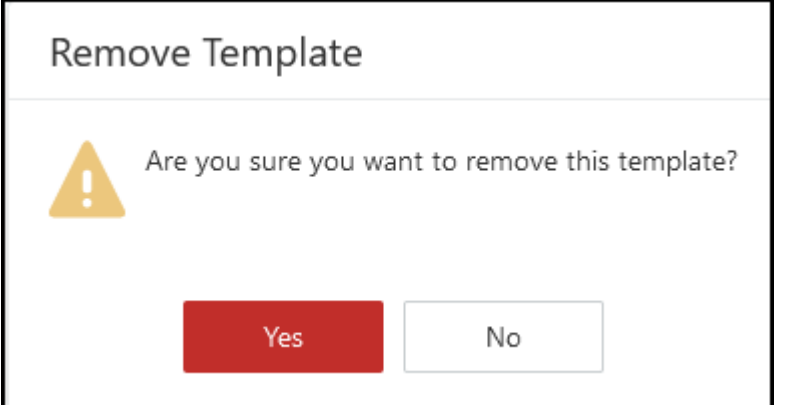

4. Select **Yes** to proceed.

The **Template Management** view refreshes.

However, practices need to remove this from **Download Web Files**. A notification '*Obsolete - please delete*' displays next to the **Template** to alert the practice.

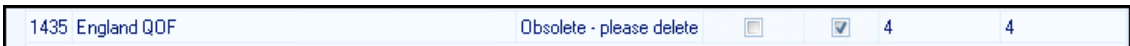

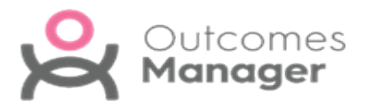

## <span id="page-44-0"></span>**Reporting Dashboard**

The **Reporting Dashboard** enables you to view data from your practice that has been extracted and uploaded to the appropriate organisation.

To view your practice's data:

1. From the **Dashboard** select **Reporting**.

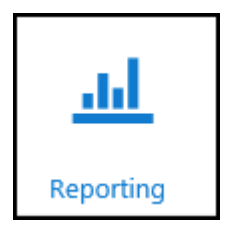

2. Select the **Report** containing the data you want to view.

**Note** - The **Reporting Dashboard** displays the last 5 reports viewed.

Or use the **Search** bar to apply a filter. See - **Filters on [page 47](#page-46-0)**.

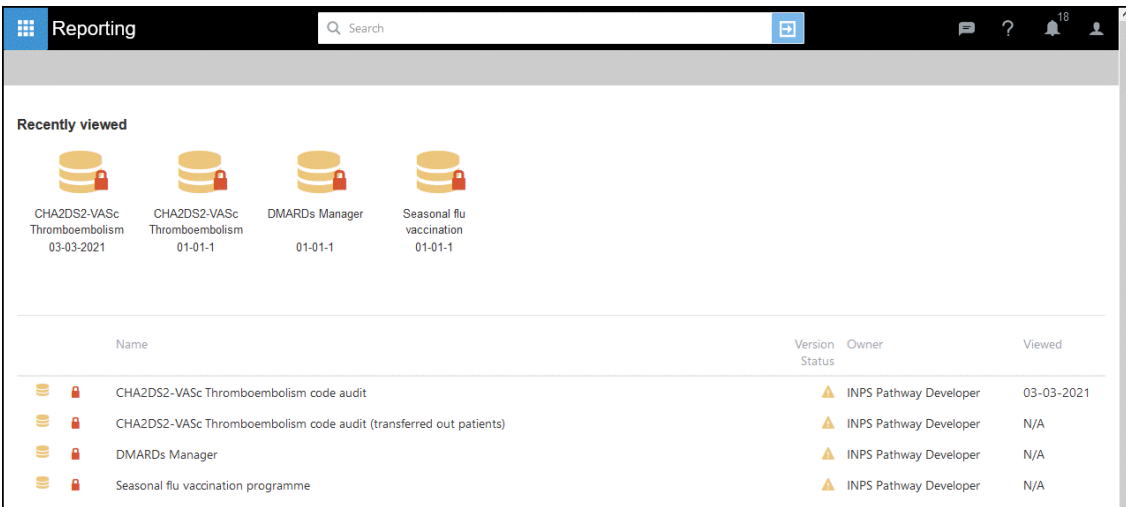

The **View data** screen displays

**Note -** The **Dashboards** refresh once a day.

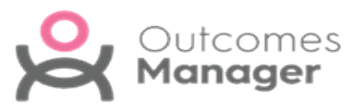

3. Select a **Date** to view data.

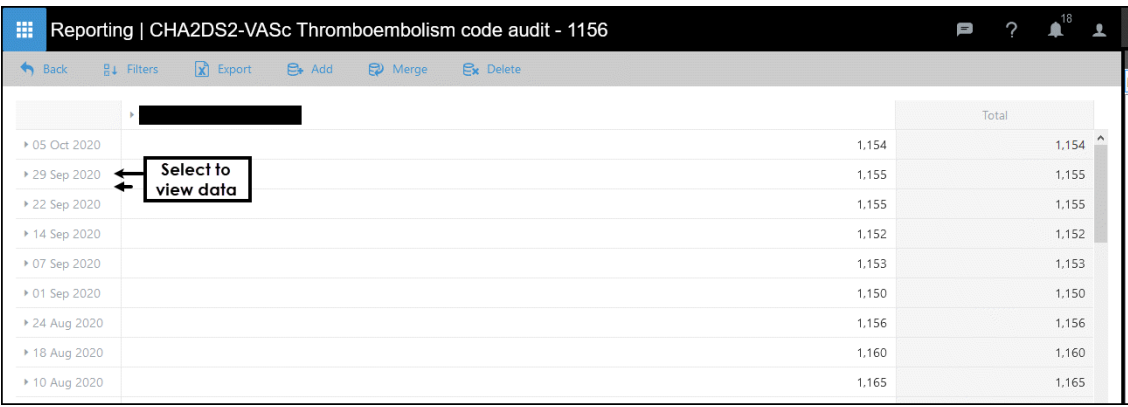

You can also **Filter** and **Export** the data.

- $\bullet$ **Filters on the [facing](#page-46-0) page**
- $\bullet$ **[Export](../../../../../Content/Help Topics/OMGP/ExportDashdata.htm) Data**

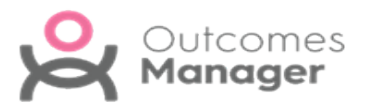

### <span id="page-46-0"></span>**Filters**

The **Filters** function in **Reporting** enables you to **Filter** by:

- **Report Date**
- **Indicators (report lines)**

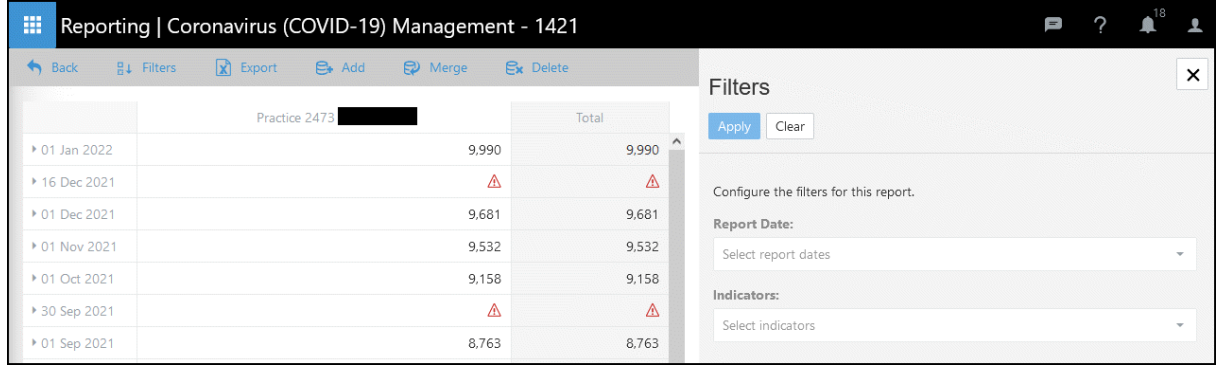

### <span id="page-46-1"></span>**Apply Filters**

1. Select **Filters**.

The **Filters** pop-up displays on the right of your screen.

2. Select from the drop-down lists to **Filter** your reports as required:

#### **Report Date**

Choose from the list of dates, press CRTL to select multiple lines.

#### **Indicators**

These are the individual report lines, you can select a single line or press CRTL to select multiple lines.

3. Select **Apply** and **X** to close the pop-up.

The report screen refreshes.

4. To revert to the original view, open the **Filters** view and select **Clear**.

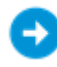

See - **Reporting [Dashboard](#page-44-0) on page 45**.

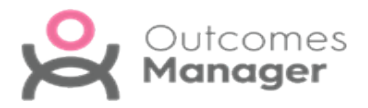

## <span id="page-47-0"></span>**Export Data**

When viewing **Reporting Extracts** data can be exported into a spreadsheet, for example, Excel.

**Note** - This function exports data exactly how it currently displays. Therefore, if you want to include additional details, expand each of the report lines required.

- 1. Open the **Reporting** view.
- 2. Select your **Extract** from the list.

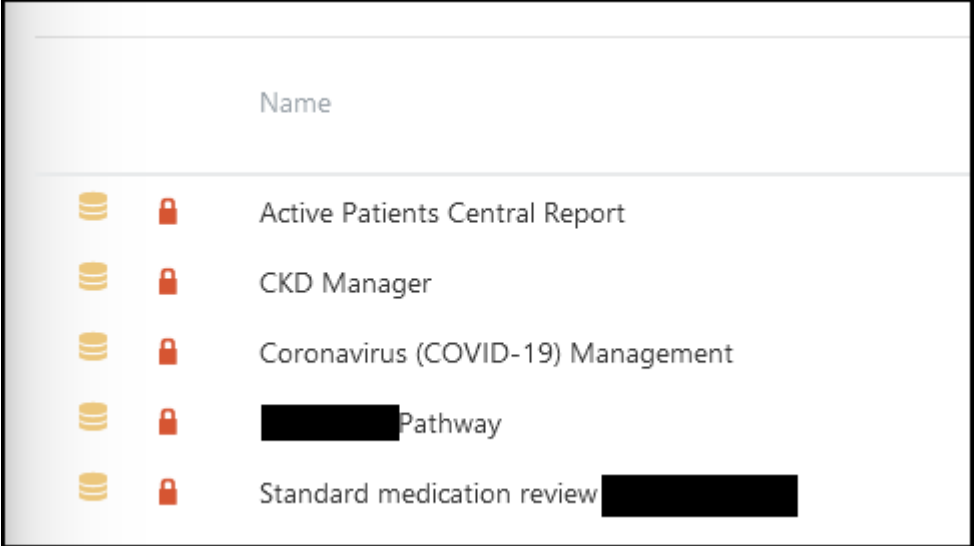

The **Extract** displays

- 3. Optionally, apply any **Filters** as required. See - **[Filters](../../../../../Content/Help Topics/Reporting/Viewing_Data/Filters.htm)**.
- 4. Expand any reporting lines required.
- 5. Once you have the view of the required data, select **Export**.

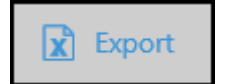

A notification displays within your browser with the options to display or save the file.

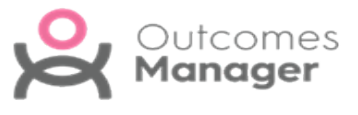

6. Choose the appropriate option and select **OK**.

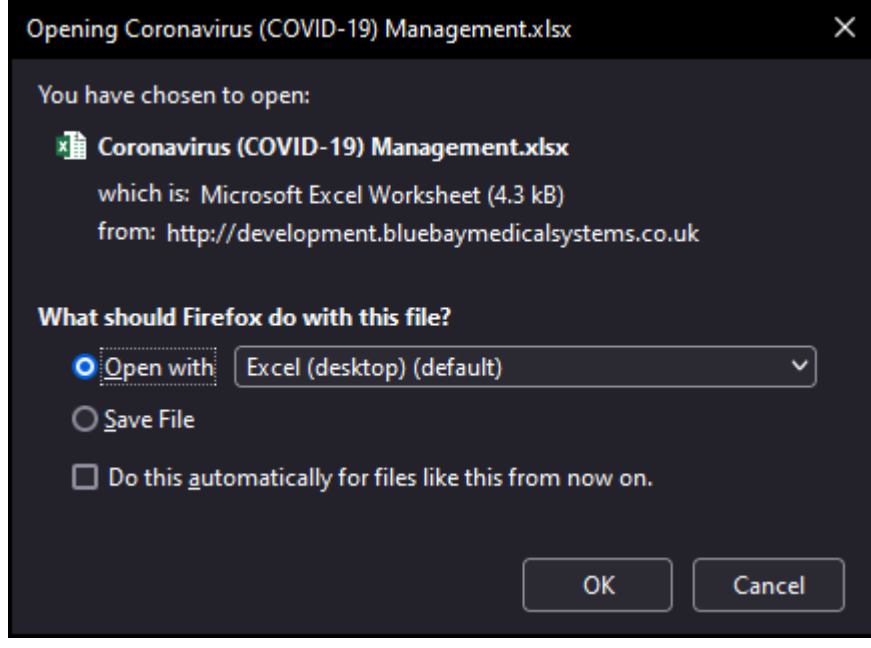

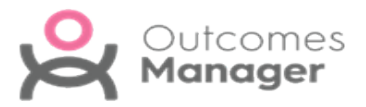

## <span id="page-49-0"></span>**Reporting - Add Data**

You can manually add data to your report, for example, following a failed extract.

To **Add Data**:

- 1. From the **Reporting Dashboard** select your report. The **Report** displays.
- 2. From the toolbar select **Add**.

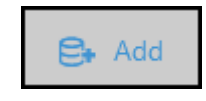

The **Add Manual Data** pop-up displays on the right.

3. Select your practice from the drop-down list.

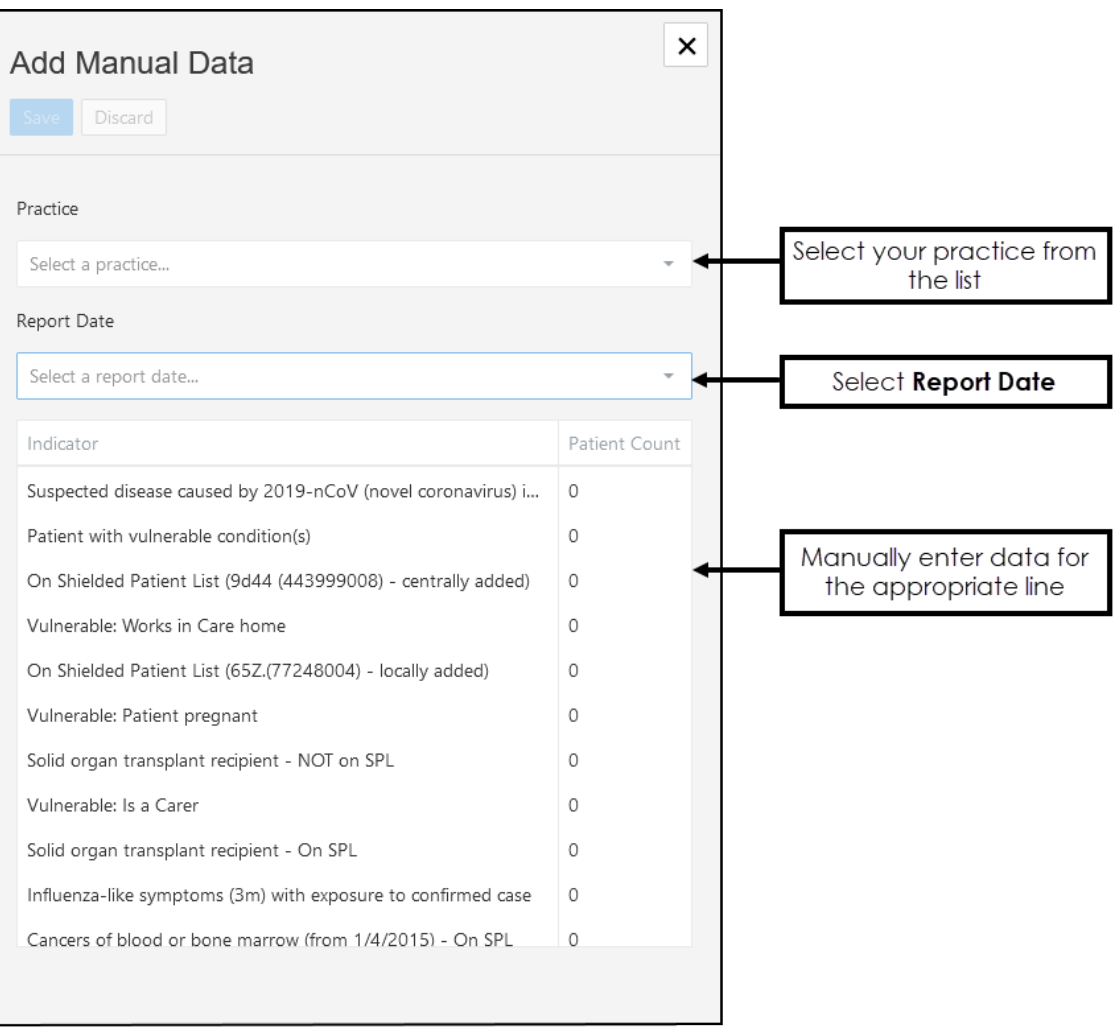

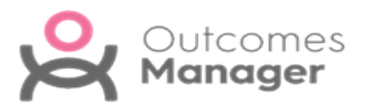

- 4. Select the **Report Date** from the drop-down list.
- 5. Enter the data for the appropriate **Indicator**.
- 6. Select **Save** to update.

A message displays "*Successfully saved manual data!*"

7. Select **X** to close.

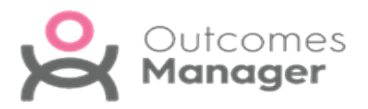

## <span id="page-51-0"></span>**Questionnaires**

**Questionnaires** are created centrally and automatically distributed web-based documents.

They can be defined to be completed within certain time frames, and then submitted to provide data that can be viewed centrally.

**Questionnaires** fall into the following categories:

#### **Practice level**

Completed once by a single member of the Practice. These can be defined to be completed and submitted within a time frame.

#### **Staff**

A questionnaire can be sent to practice staff to complete, for example, feedback on a training session.

#### **Staff Patient Level**

Completed by members of staff against a list of patients. The designers of the questionnaire can email practices with a mail merge letter that invites these patients into the practice to complete the questionnaire with a member of staff.

These can also be time frame specific.

#### **Public level**

Completed online by the patient once.

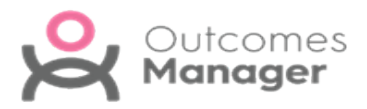

### <span id="page-52-0"></span>**To Access/View Questionnaires**

1. From the main **Dashboard** select **Questionnaires**.

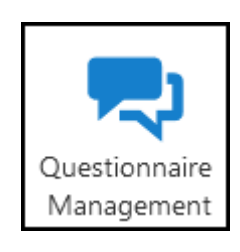

2. Select a **Questionnaire** from the list.

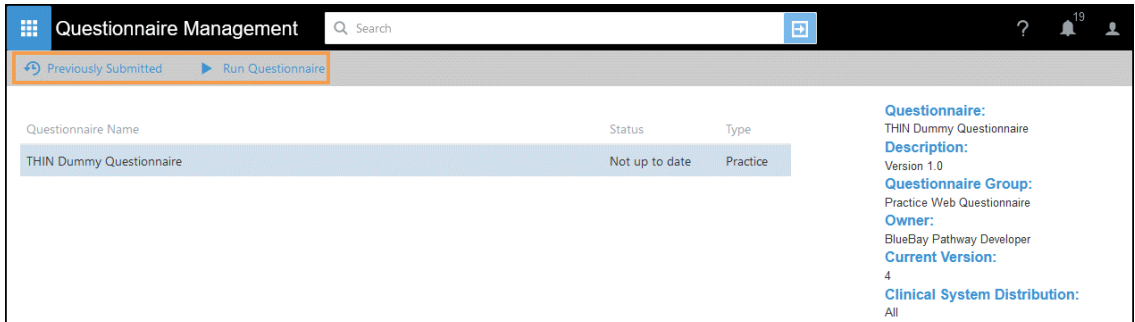

The toolbar refreshes to include the options of:

٠ **Previously Submitted**

Access all previously submitted entries

**Run Questionnaire**

Complete the Questionnaire

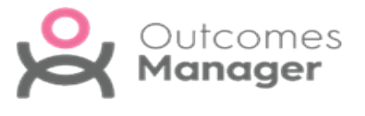

3. To view any previously completed entries, select **Previously Submitted**. From the list select a submission to view.

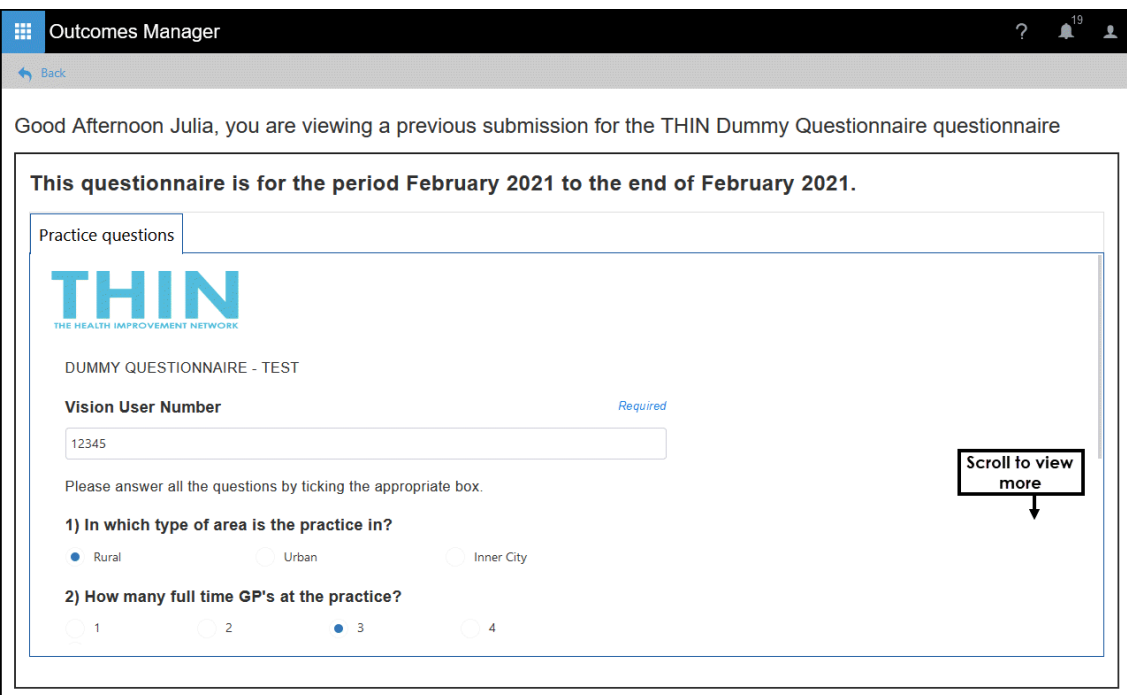

The **Questionnaire** displays, scroll to view all submitted information.

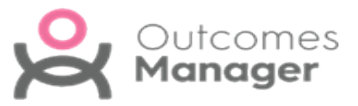

4. Select **Run Questionnaire** to submit a new entry.

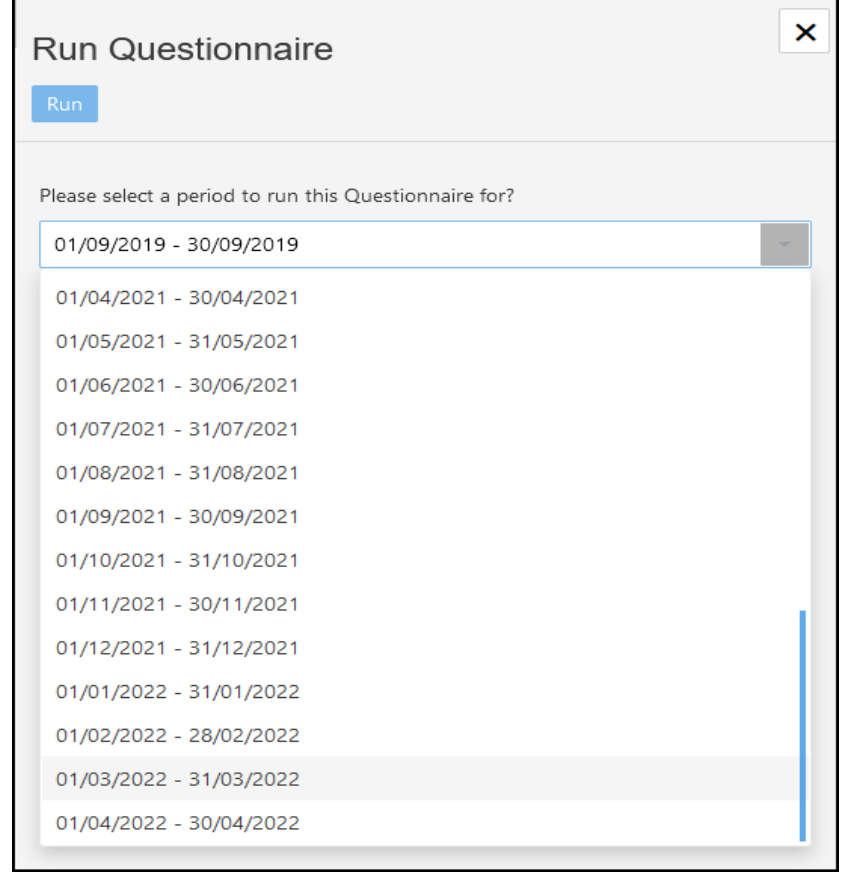

The **Settings** pop-up displays.

- 5. Select a date from the list, you may need to scroll down to see the latest date.
- 6. Select **Run** to start the **Questionnaire**.

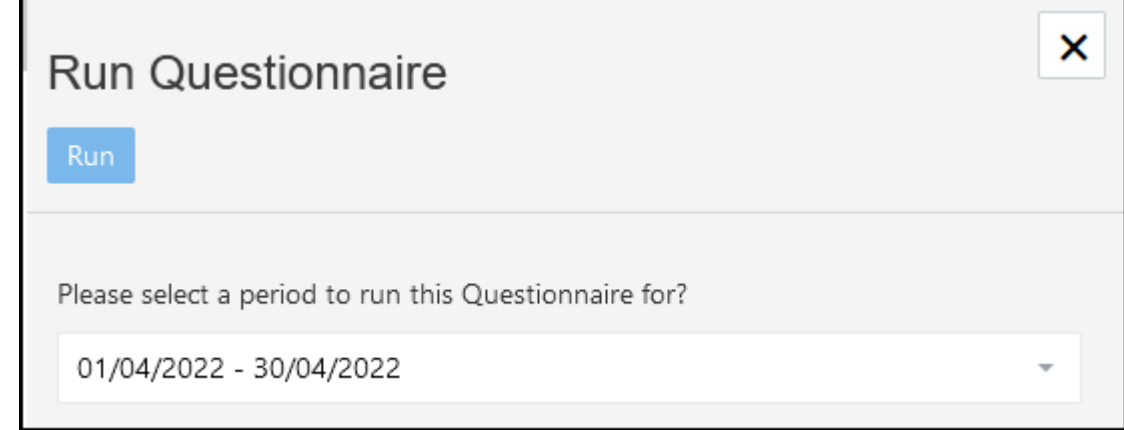

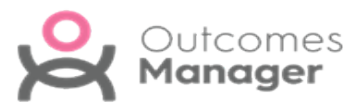

7. Complete the **Questionnaire**.

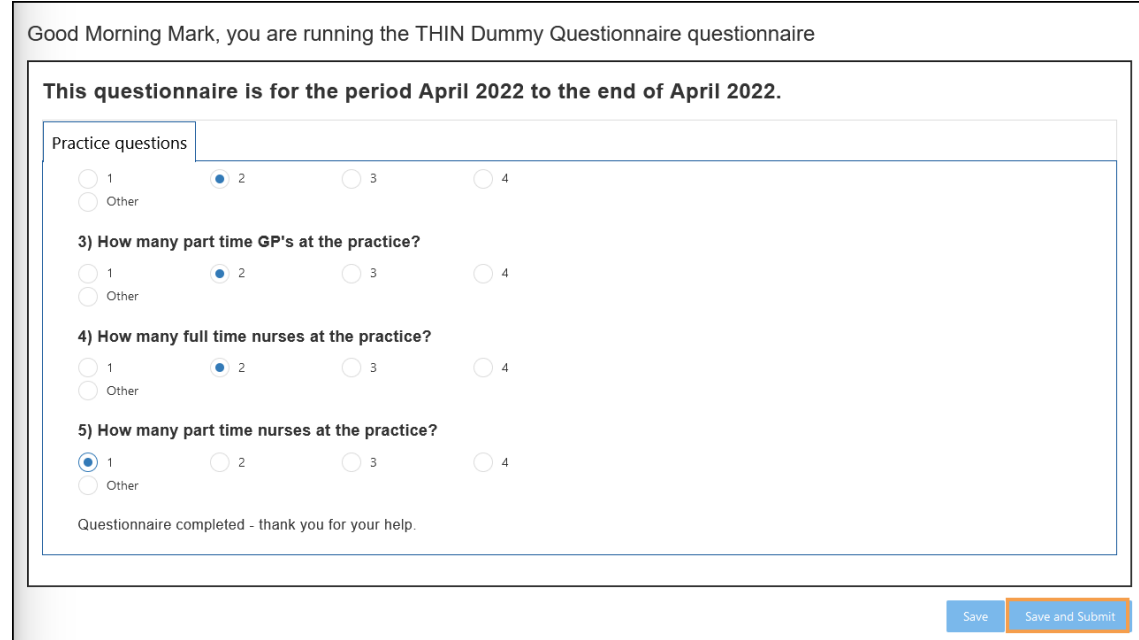

8. Select **Save and Submit**.

A notification displays '*Are you sure you wish to submit this questionnaire?*'.

9. Select **OK** to submit.

A notification "*Success... Thank you for completing the questionnaire.*" displays on submission.

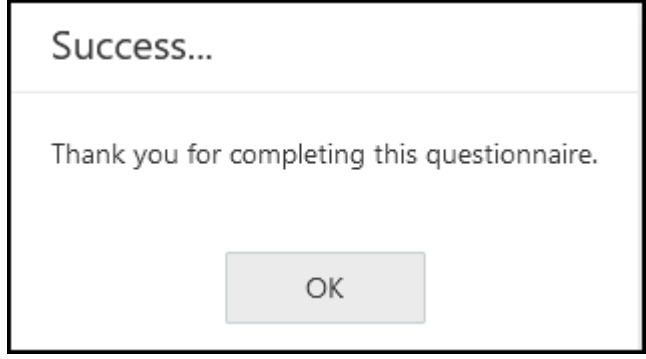